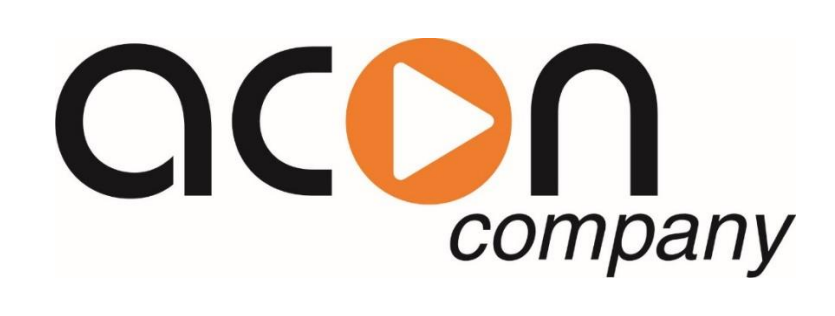

## **Установка для фильтрования и очистки жидкостей.**

# **JUNIOR**

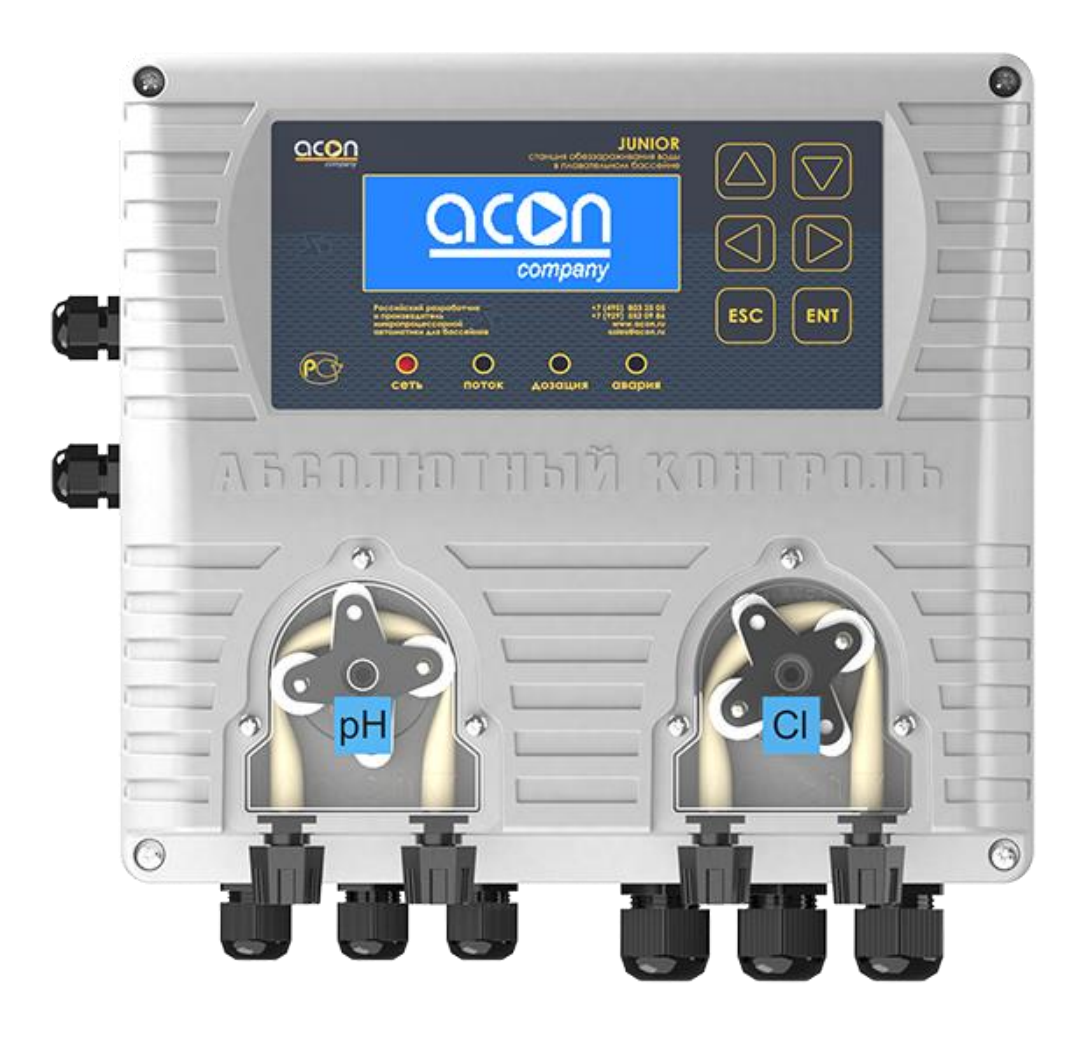

# **Инструкция по эксплуатации.**

## **Содержание:**

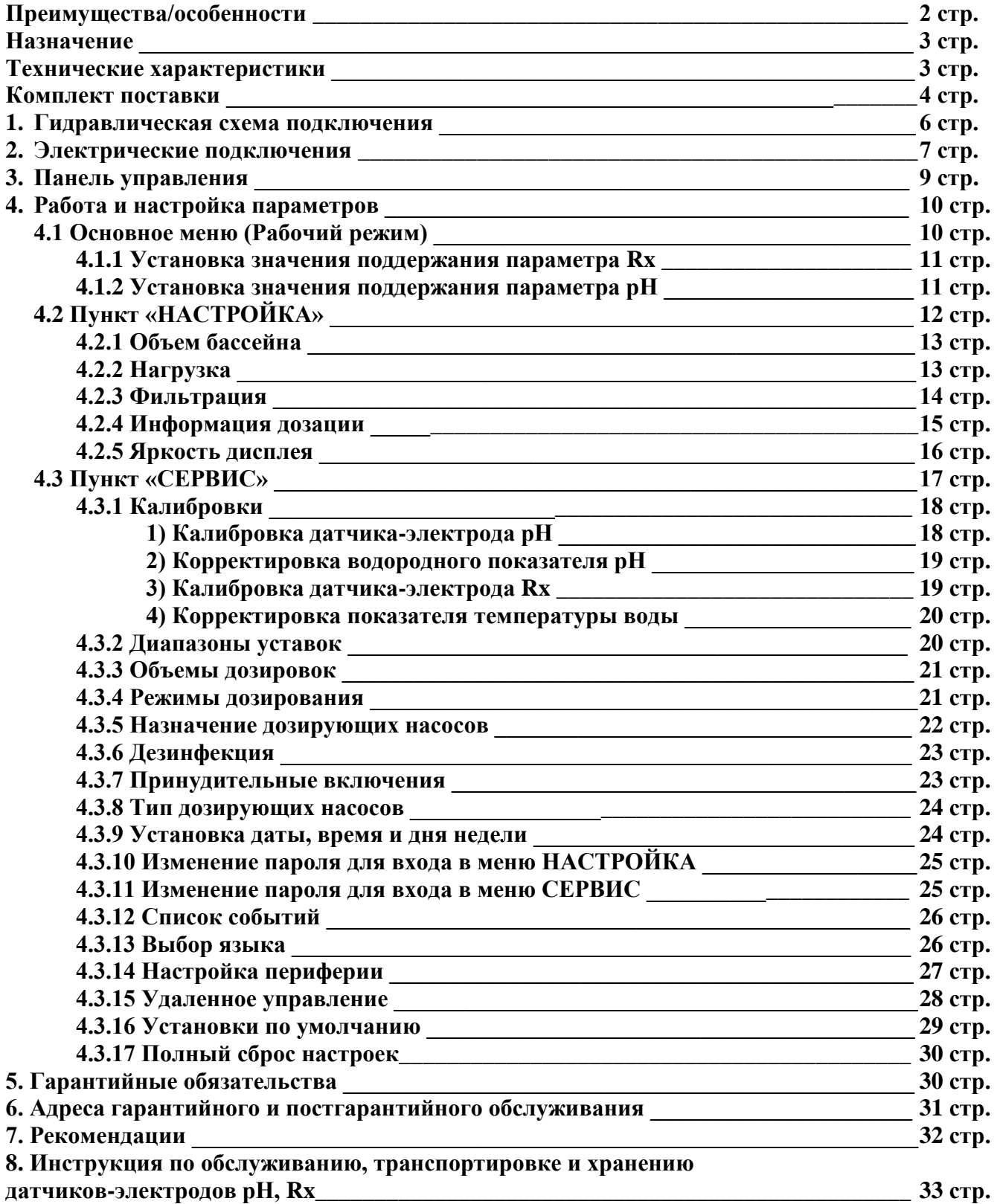

## **Преимущества/особенности:**

**1. Встроенная защита от передозировки:** Регулируемая настройка максимально допустимого объёма суточной дозировки хим. препаратов, необходимого для достижения требуемой концентрации в воде бассейна. При достижении верхней границы заданного объёма станция прекратит процесс дозирования до наступления следующего суточного интервала (по внутреннему

таймеру), исключая передозировку во внештатной ситуации.

**2. Исключение одновременного дозирования реагентов Cl и pH:** Т.к. их смешивание крайне опасно для здоровья человека.

**3. Высокоточный алгоритм адаптивной логики дозирования любых видов химии для воды плавательного бассейна**: Позволяет добиться наилучших параметров, поддерживая необходимую концентрацию химии в воде с предельной точностью.

**4. Два гальванически развязанных входа на измерение параметров:** по датчикам Rx и рH, позволяют значительно увеличить точность измерения и дозирования.

**6. Восьмистрочный матричный дисплей с высокоинформативной визуализацией:** Позволяет максимально вывести всю необходимую информацию на рабочую область.

**7. Удаленный доступ и управление:** Встроенные **Bluetooth** и **Wi-Fi** интерфейсы, позволяют осуществлять удаленную настройку и мониторинг станции через мобильное приложение, без использования дополнительного оборудования.

**8. Два бесшумных перистальтических насоса**: Производительностью 2,2 или 1,5л/ч с возможностью настройки на дозирование любых видов химии для плавательных бассейнов.

**10. Интуитивно - понятный интерфейс, на русском языке:** Позволяет максимально просто настроить работу установки.

**11. Деление на пользовательские и сервисные настройки, защищенные паролем:** Позволяет защитить систему от неопытных пользователей.

**12. Накопление статистики:** По аварийным ситуациям, израсходованной химии и контрольным параметрам.

**13. Сохранение всех настроек в энергонезависимой памяти:** При отключении электропитания все заданные настройки (независимо от времени отключения) сохраняются без изменений.

**14. Для дополнительного контроля и управления предусмотрены «сухие» беспотенциальные группы контактов.**

**15. Возможность подключения датчиков наличия химии в канистрах, для каждого хим. реагента.**

**16. Контроль потока:** Анализируя сигнал с насоса фильтровальной установки или датчика потока через измерительную ячейку (доп. опция), станция блокирует дозацию хим. реагентов, при отключении насоса фильтровальной установки.

**17. Возможность подключения неограниченного количества дополнительных, дублирующих дозирующих насосов (2,2 или 1,5л/ч)**, для подачи хим. реагентов в систему водоподготовки плавательного бассейна.

**18. Интерфейс RS485** позволяет использовать установку с различными системами удаленного мониторинга и управления («Умный Дом»).

**19. В комплектации все необходимое для монтажа, врезки в магистраль, забора и подачи химии.**

## **Назначение.**

Установка для фильтрования и очистки жидкостей «**JUNIOR**» (далее по тексту Установка) предназначена для:

- Частных бассейнов объемом от 1 до 250м3.
- Общественных бассейнов объемом от 1 до 150м3.
- Измерения, индикации и регулирования значения окислительно-восстановительного потенциала (далее по тексту **ОВП**) **REDOX** (**Rx**), дозированием соответствующего раствора гипохлорита натрия.
- Измерения, индикации и регулирования значения водородного показателя (**рН**), как на повышение, так и на понижение данного показателя (**рН**), дозированием соответствующего раствора кислоты, либо соответствующего раствора щелочи.
- Дозирование «**АКТИВНОГО КИСЛОРОДА**» (перекиси водорода) с указанием суточной дозировки дезинфицирующего раствора.
- Дозирование химических реагентов по суточным дозировкам, задаваемые пользователем.
- Измерения и индикации температуры воды в бассейне, посредством датчика температуры (опция).

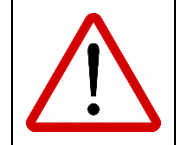

#### **Показания установки будут тем точнее совпадать с анализами воды из чаши бассейна, чем более качественно организованно перемешивание воды в чаше бассейна.**

## **Технические характеристики.**

- Класс защиты IP56;
- Напряжение питания  $220B \pm 10\%$ ;
- Частота питания 50 $\Gamma$ ц;
- Максимальное потребление мощности  $50Br$ ;
- Количество дозирующих насосов 2шт;
- Тип дозирующих насосов Перистальтический;
- Максимальная производительность дозирующего насоса 2,2л/ч;
- Диапазон измерения значения р $H 0.0 9.9e$ д;
- Диапазон измерения значения  $Rx 000 999mV$ ;
- Диапазон измерения температуры воды  $-0-52C^{\circ}$ ;
- Максимальное давление в пробоотборной ячейке 1бар;
- Максимальная длина всасывающей трубки дозирующего насоса 2м;
- Максимальная длина напорной трубки дозирующего насоса 2м;
- Минимальный объем бассейна  $1 \text{m}3$ ;
- Максимальный объем бассейна (частный) 250м3;
- Максимальный объем бассейна (общественный) 150м3;
- Температура окружающего воздуха +5÷35˚С;
- Влажность окружающего воздуха, не более 75%.

**Комплект поставки.**

| Фото                             | <b>AAV</b><br>Наименование                       | Кол-во           |
|----------------------------------|--------------------------------------------------|------------------|
| acor                             | Пульт JUNIOR                                     | 1 <sub>III</sub> |
|                                  | Датчик-электрод рН                               | 1 <sub>III</sub> |
|                                  | Датчик-электрод Rx                               | 1 <sub>III</sub> |
| <b>Buffer solutio</b><br>pH 7,0  | Буферный раствор рН7                             | 1 <sub>III</sub> |
| <b>Buffer solution</b><br>pH 9,0 | Буферный раствор рН9                             | 1 <sub>III</sub> |
| <b>Redox solutio</b><br>650 mV   | Буферный раствор Rx 650mV                        | 1 <sub>III</sub> |
|                                  | Трубка ПВХ 4*6мм (2м)                            | 4 <sub>III</sub> |
| $\ddot{\rightarrow}$             | Клапан забора хим. реагентов 1/2"<br><b>ACON</b> | $2\mu$ T         |
|                                  | Клапан впрыска удлиненный 1/2"<br><b>ACON</b>    | 2 <sub>III</sub> |
|                                  | Трубка ПВХ 10*14 мм (5 м)                        | 1 <sub>III</sub> |

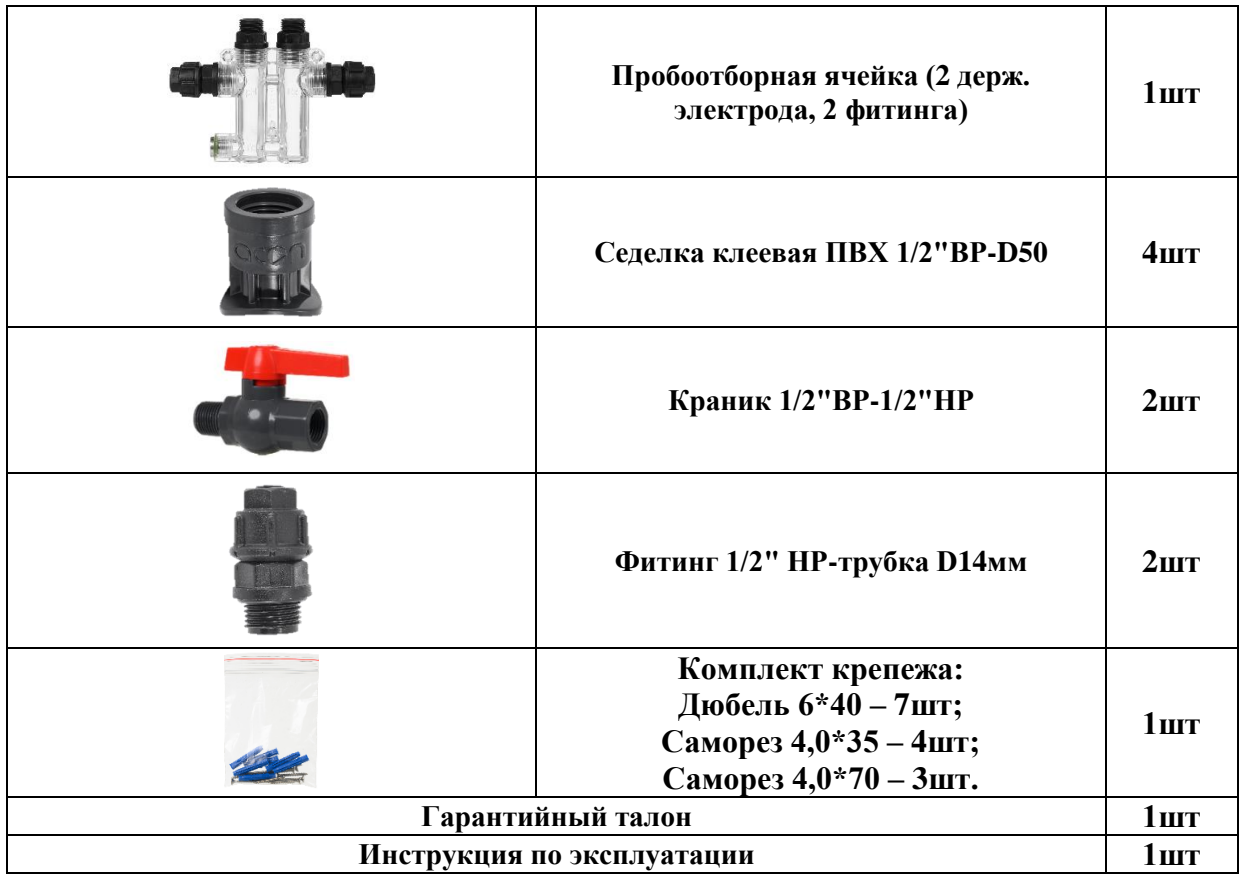

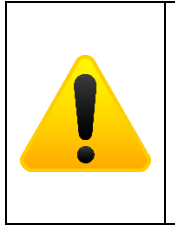

**Дополнительно на условиях проведения акций, система может комплектоваться разнообразными устройствами, облегчающими уход за плавательным бассейном, и расширяющие возможности автоматизации управления плавательным бассейном. Сроки и условия проведения акций, а также перечень и состав устройств, участвующих в акциях, размещаются на сайте компании [www.acon.ru!](http://www.acon.ru/)**

## **1. Гидравлическая схема подключения.**

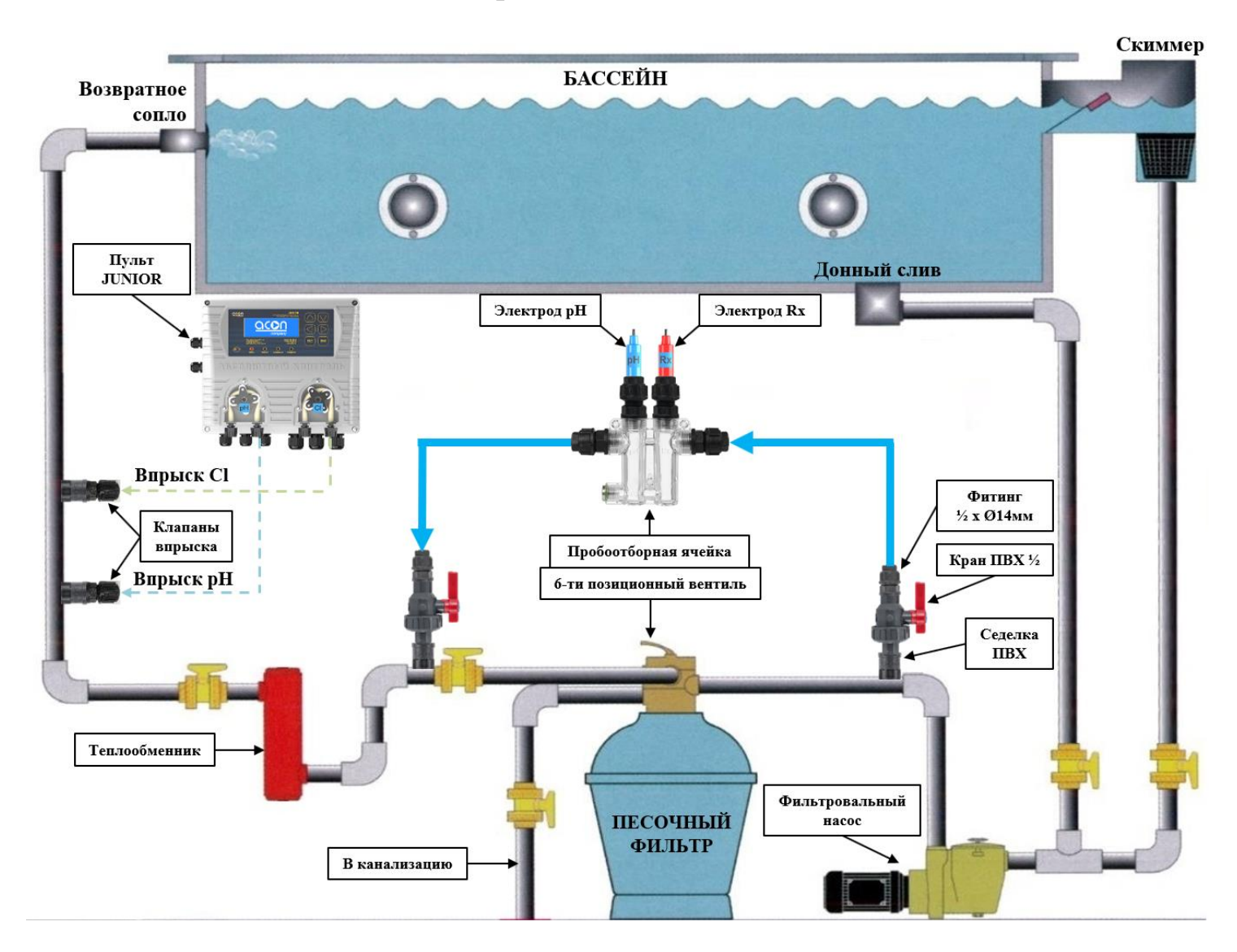

## **2. Электрические подключения.**

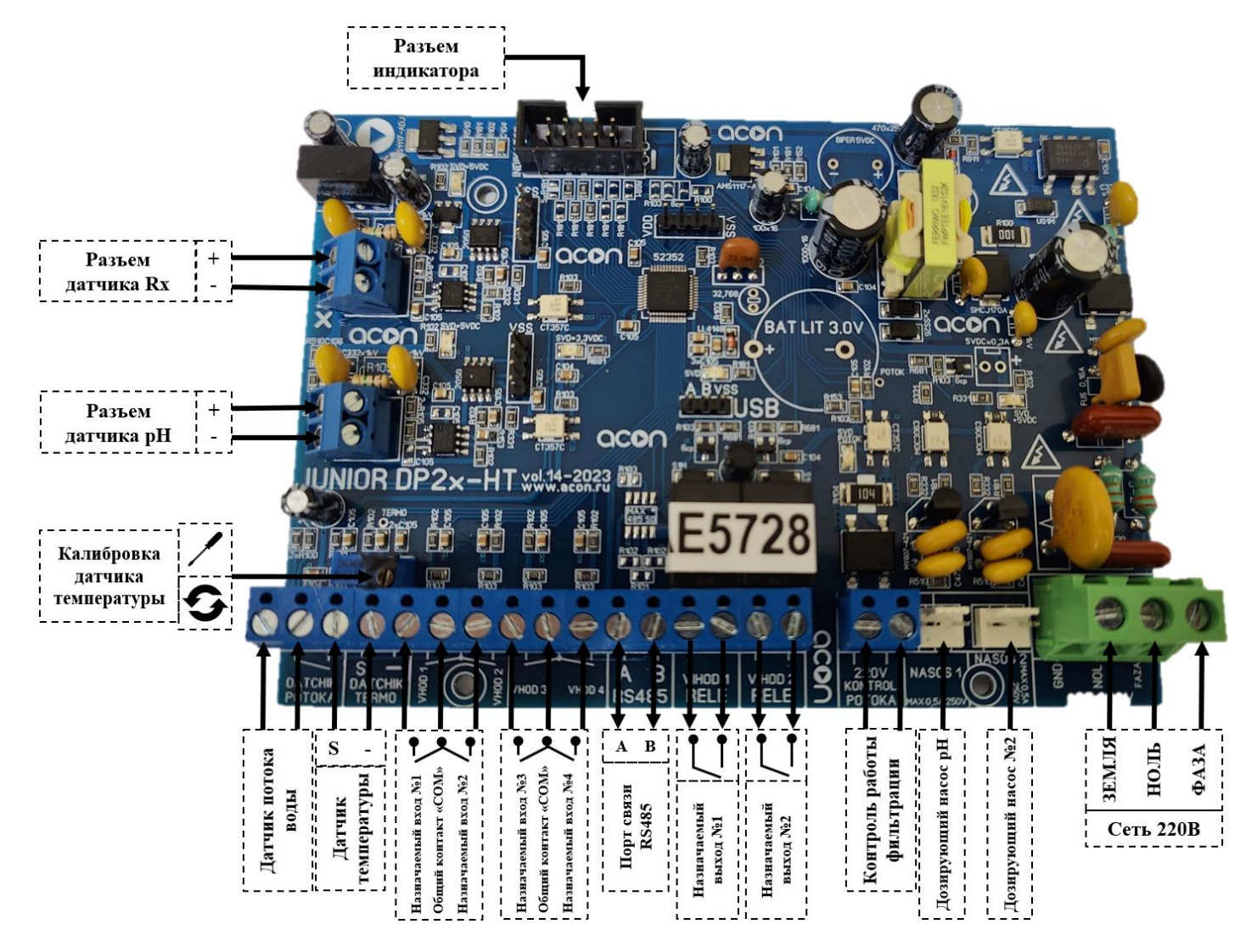

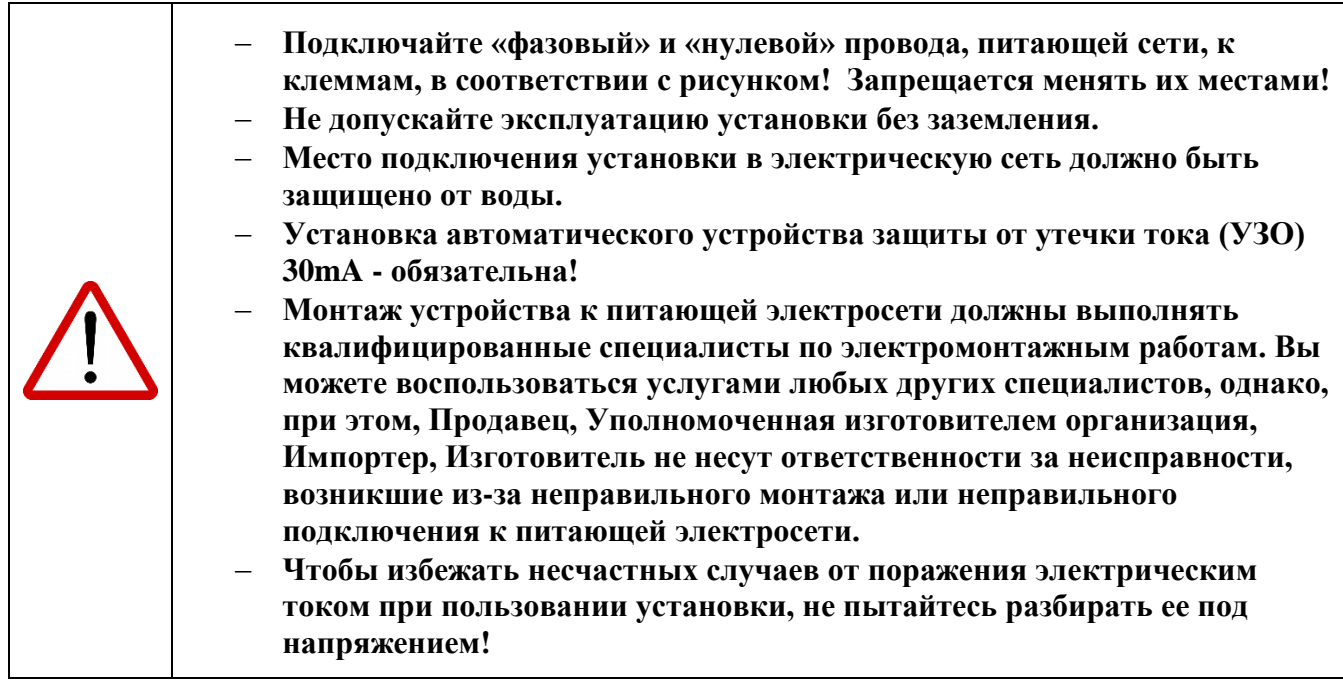

• Контакты датчиков-электродов рН и Rx.

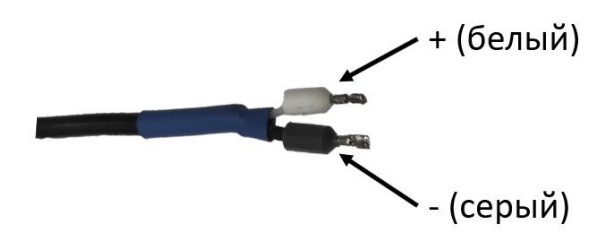

- К клемме **+/- датчика Rx** подключаются контакты датчика-электрода Rx.
- К клемме **+/- датчика рН** подключаются контакты датчика-электрода рН.
- Подстроечный резистор «**КАЛИБРОВКА ТЕМПЕРАТУРЫ**» предназначен для подстройки значения температуры, индицируемого на дисплее установки, сверенного с температурой в чаше бассейна.
- «**DATCHIK POTOKA**» ДАТЧИК ПОТОКА Возможность использования датчика потока (приобретается отдельно), для отслеживания потока воды через пробоотборную ячейку. Подключается гибкий (ПВС) кабель, максимальным сечением проводников 1,5мм<sup>2</sup>.
- **«TERMO DATCHIK»** ДАТЧИК ТЕМПЕРАТУРЫ Возможность использования датчика температуры (приобретается отдельно), для измерения и отображения температуры воды на экране установки. Подключается гибкий (ПВС 2 х 0,75мм<sup>2</sup>) кабель от датчика температуры, максимальным сечением проводников 1,5мм<sup>2</sup>.
- «**VHOD 1**» НАЗНАЧАЕМЫЙ ВХОД №1 для расширения возможностей установки. Подключается гибкий (ПВС) кабель, максимальным сечением проводников 1,5мм<sup>2</sup>.
- «**VHOD 2**» НАЗНАЧАЕМЫЙ ВХОД №2 для расширения возможностей установки. Подключается гибкий (ПВС) кабель, максимальным сечением проводников 1,5мм<sup>2</sup>.
- «**VHOD 3**» НАЗНАЧАЕМЫЙ ВХОД №3 для расширения возможностей установки. Подключается гибкий (ПВС) кабель, максимальным сечением проводников 1,5мм<sup>2</sup>.
- «**VHOD 4**» НАЗНАЧАЕМЫЙ ВХОД №3 для расширения возможностей установки. Подключается гибкий (ПВС) кабель, максимальным сечением проводников 1,5мм<sup>2</sup>.
- **«A B RS485» -** ПОРТ ОБМЕНА ДАННЫМИ **–** Порт для обеспечения возможности использования установки с различными системами удаленного мониторинга и управления, например: работа с системой «Умный Дом»**.** Подключается гибкий (ПВС) кабель, максимальным сечением проводников  $1,5$ мм $^2$ .
- «**VIHOD 1**» НАЗНАЧАЕМЫЙ ВЫХОД №1 для расширения возможностей установки. Подключается гибкий (ПВС) кабель, максимальным сечением проводников 1,5мм<sup>2</sup>.
- «**VIHOD 2**» НАЗНАЧАЕМЫЙ ВЫХОД №2 для расширения возможностей установки. Подключается гибкий (ПВС) кабель, максимальным сечением проводников 1,5мм<sup>2</sup>.
- **«220V KONTROL POTOKA» -** КОНТРОЛЬ РАБОТЫ НАСОСА ФИЛЬТРОВАЛЬНОЙ УСТАНОВКИ - подключается гибкий (ПВС 2 х 1,0мм<sup>2</sup>) сигнальный 220В кабель, от фильтровального насоса, для оповещения о работе фильтрации, максимальным сечением проводников  $1,5$ мм $^2$ .

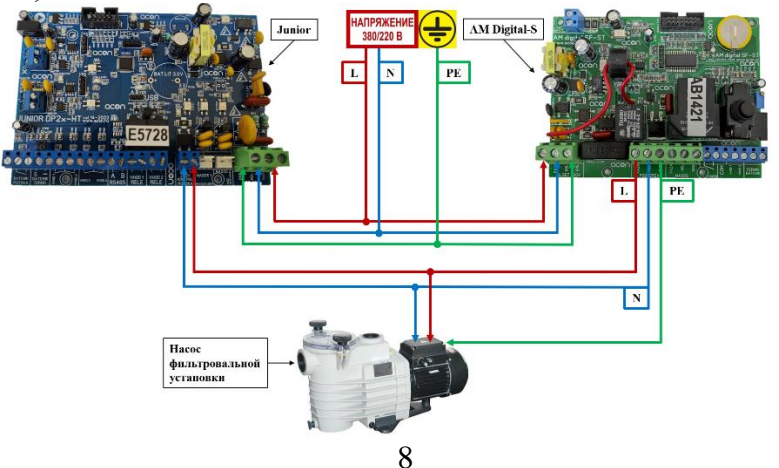

- **«NASOS рН»** ДОЗИРУЮЩИЙ НАСОС pH подключается ответная часть электропривода дозирующего насоса №1 (рН).
- **«NASOS 2»** ДОЗИРУЮЩИЙ НАСОС №2 подключается ответная часть электропривода дозирующего насоса №2 (переназначаемый насос).
- «**SET 220V**» Эл. СЕТЬ 220В подключается гибкий (ПВС 3 х 2,5мм<sup>2</sup>) сетевой 220В 50Гц кабель питания, максимальным сечением проводников 2,5мм<sup>2</sup>.

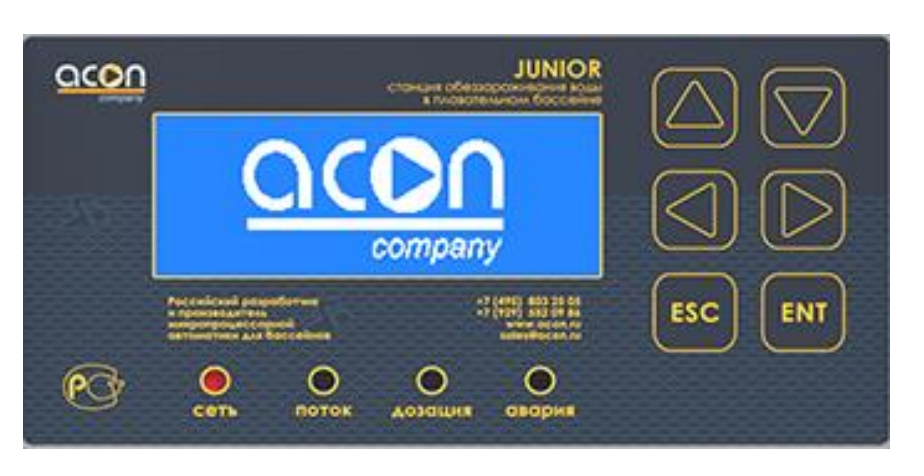

## **3. Панель управления.**

**Восьмистрочный матричный дисплей с высокоинформативной визуализацией,** для настройки и отображения рабочих и установочных параметров.

#### **Светодиоды индикации:**

**Сеть** - индикация о подключении установки к сети.

**Поток** – индикация о наличии сигнала 220В с насоса фильтрации или сигнала с датчика потока.

**Дозация** – индикация о включении в работу одного из дозирующих насосов.

**Авария** - предупреждение о произошедшей аварии. В этом случае требуется вмешательство представителя квалифицированной сервисной службы.

#### **Кнопки для работы с меню дисплея:**

Кнопки «▲» и «▼» - для перемещения курсора между пунктами меню по вертикали и изменения значения установочных параметров.

Кнопки «►» и «◄» - для перемещения курсора по горизонтали.

Кнопка «**ENT**» - для выбора пункта меню или подменю

Кнопка «**ESC**» - для выхода и сохранения настроек из текущего подменю и для включения и отключения установки.

## **4. Работа и настройка параметров**

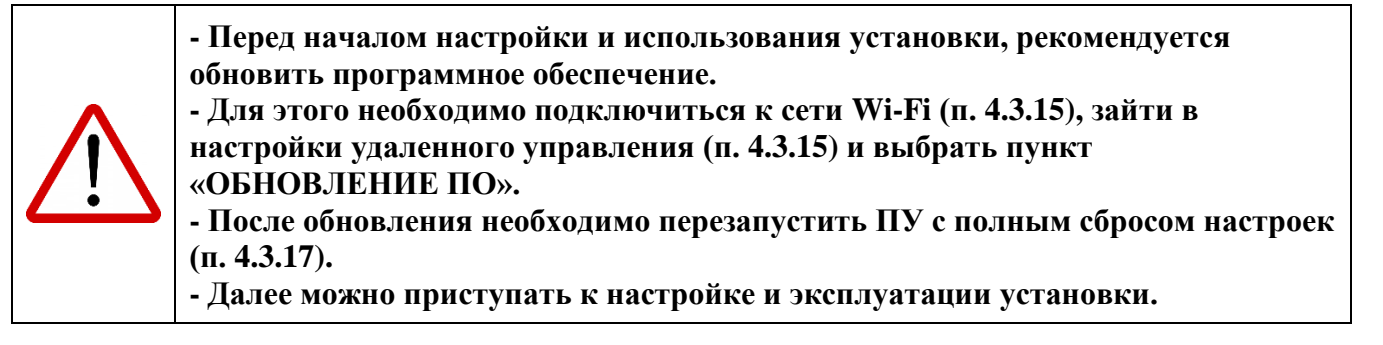

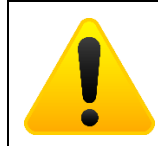

**Для включения и отключения автономной работы установки нажмите кнопку «ESC».**

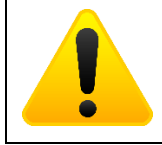

**Для удобства настройки ПУ можно использовать мобильное приложение, скаченное с сайта [acon.ru.](https://acon.ru/katalog/gsm-modul-dlja-udalennogo-dostupa/modul-wifi/)**

## **4.1 Основное меню (Рабочий режим).**

С помощью пульта управления (ПУ) задаются все необходимые установочные параметры. Установка, при помощи соответствующих датчиков (датчика-электрода Rx и датчика-электрода рН) анализирует фактические показания параметров, сравнивает их с установленными, и по специальной программе согласно условиям эксплуатации, производит дозирование химических реагентов в воду плавательного бассейна.

В рабочем состоянии, когда установка может производить дозирование химических реагентов на индикаторе отображается главное меню:

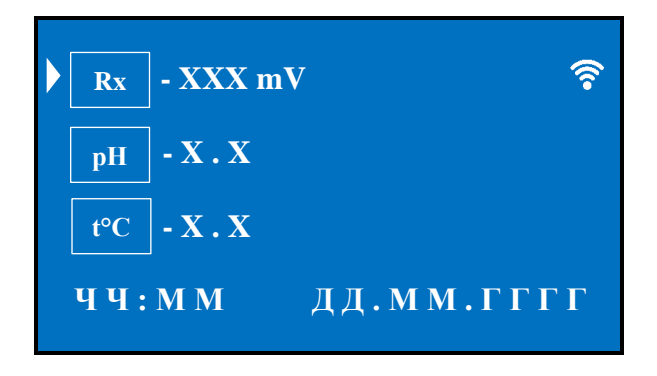

Где:

**Rx - XXХmV** – значение окислительно-восстановительного потенциала (ОВП) в милливольтах. **pH - X.X** – значение водородного показателя.

**t°C** - отображается значение температуры воды в бассейне (при подключенном датчике температуры, в противном случае выводится 0.0°С) (опционально). **ЧЧ:ММ ДД.ММ.ГГГГ –** текущие время и дата.

- навигационный курсор.

 $\mathbf{\widehat{S}}$  - индикатор подключения к беспроводной сети Wi - Fi. Если индикатор мигает, то подключение к сети Wi – Fi отсутствует. Если индикатор постоянно светится, то установка подключена к сети Wi – Fi.

#### **4.1.1 Установка значения поддержания параметра Rx.**

Для того чтобы задать значение **Rx** (ОВП), которое следует поддерживать в воде плавательного бассейна, требуется кнопками «▲», «▼» подвести курсор к строке **Rx - XXXmV** и нажать кнопку «**ENT**», установка покажет установленное значение (поставляется с установленным значением **650mV**), кнопками «▲» и «▼» установите требуемое значение, в пределах выбранного диапазона уставок в меню сервисных настроек, для перехода между разрядами используйте кнопки «►» и «◄».

Для выхода из режима редактирования и сохранения установленного значения нажмите однократно кнопку «**ESC**».

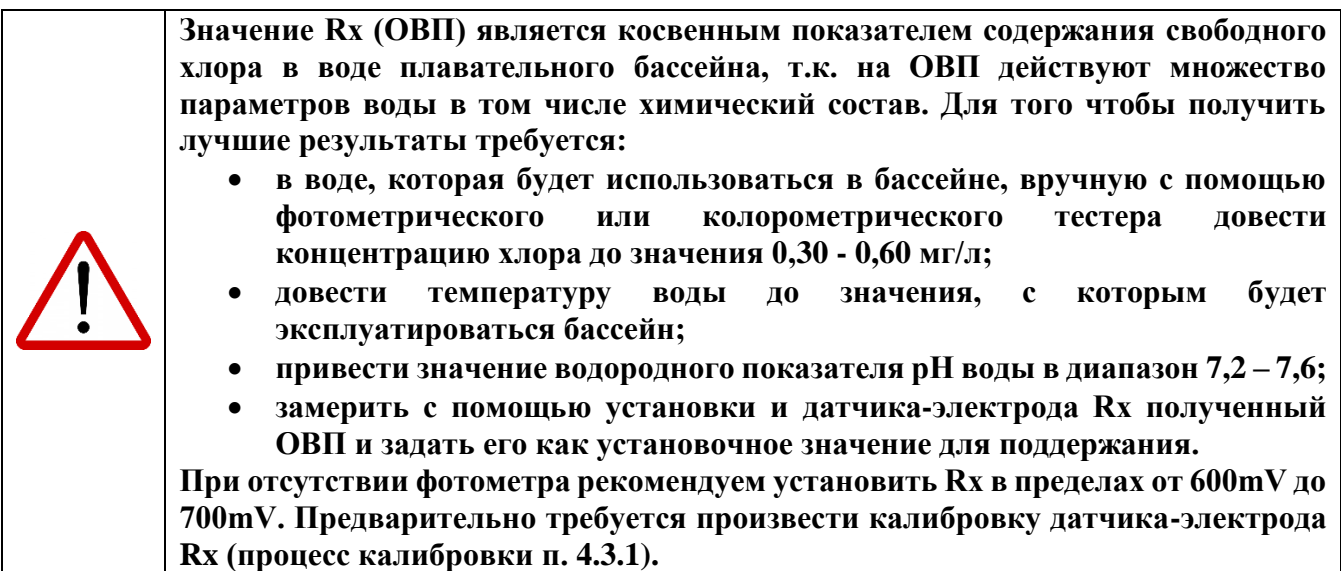

#### **4.1.2 Установка значения поддержания параметра pH.**

Для того чтобы задать значение водородного показателя **pH,** которое следует поддерживать в воде плавательного бассейна требуется, кнопками «▲» и «▼» подвести курсор к строке **pH-X.X** и нажать кнопку «**ENT**», установка покажет установленное значение (поставляется с установленным значением **7.4**), кнопками «▲» и «▼» установите требуемое значение, в пределах выбранного диапазона уставок в меню сервисных настроек, для перехода между разрядами используйте кнопки «►» и «◄».

Для выхода из режима редактирования и сохранения установленного значения нажмите однократно кнопку «**ESC**».

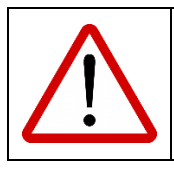

**Дезинфекционная активность хлора сильно зависит от водородного показателя pH! Максимальный эффект дезинфекции воды плавательного бассейна достигается при уровне pH от 7.2 до 7.4!**

Для просмотра и редактирования других параметров требуется, находясь в основном меню:

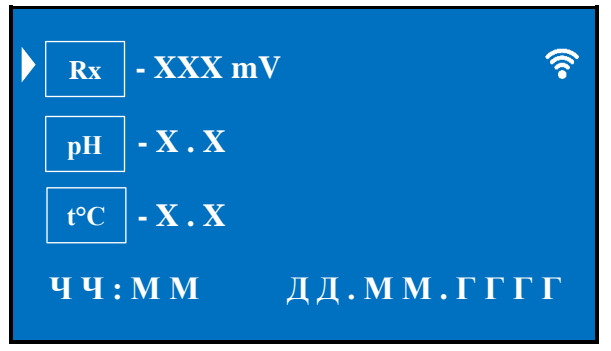

однократно нажать кнопку «**ESC**», установка перейдет в режим остановки (дозирование производиться не будет) и на индикаторе отобразится:

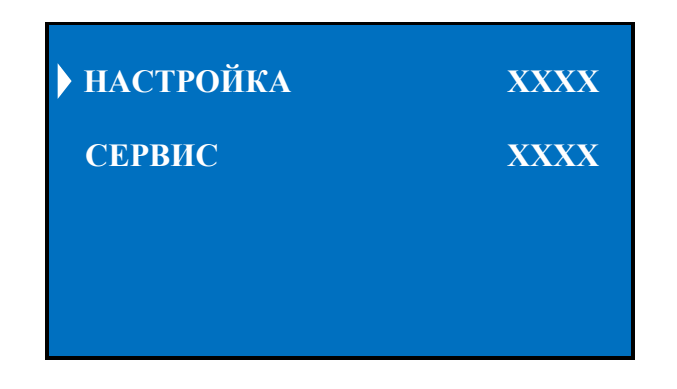

Где:

**НАСТРОЙКА ХХХХ –** Меню пользовательских настроек (поставляется с паролем **0000**, который можно заменить п. 4.3.10).

**СЕРВИС ХХХХ –** Меню сервисных настроек (поставляется с паролем **1111**, который можно заменить п. 4.3.11).

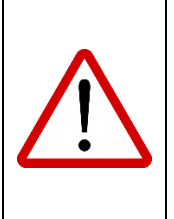

**Настоятельно рекомендуется самостоятельно не изменять настройки в сервисном меню, т.к. эти настройки требуют определенную квалификацию персонала! Если все же есть необходимость их корректировки, то предварительно** 

**рекомендуется проконсультироваться с уполномоченной организацией либо с тех. поддержкой ООО «АКОН» [service@acon.ru,](mailto:service@acon.ru) тел.: +7 (495) 803-25-05.**

Повторное однократное нажатие кнопки «**ESC**» вернет установку в рабочий режим.

#### **4.2 Пункт «НАСТРОЙКА».**

#### **Для проведения настройки параметров Вашего бассейна:**

Находясь в подменю:

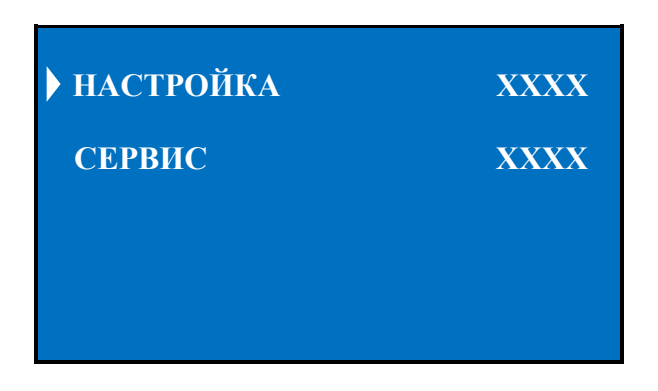

кнопками «▲» и «▼» подведите курсор к строке **НАСТРОЙКА ХХХХ** и однократно нажмите кнопку «**ENT**».

Вход в данное меню настроек защищен паролем (поставляется с паролем **0000**) для ввода пароля, появится мигающий курсор на первом разряде, кнопками «▲» и «▼» установите требуемую цифру, для перехода между разрядами используйте кнопки «►» и «◄», при правильно введенном пароле на дисплее появится:

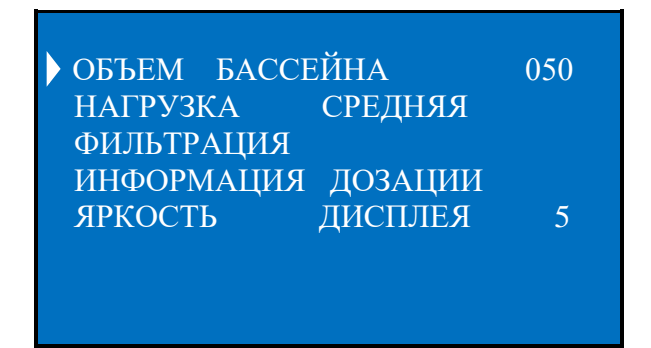

Прокрутка меню производится кнопками «▲» и «▼».

#### **4.2.1 Объем бассейна.**

В данном пункте необходимо установить фактический объем плавательного бассейна (в кубических метрах), на котором эксплуатируется установка. Исходя из установленного параметра, установка автоматически рассчитает максимальную суточную дозировку химических реагентов (учитывая параметры нагрузки п. 4.2.2, производительности насоса п. 4.3.8, объема дозировок п. 4.3.3), которые будут подаваться в воду плавательного бассейна. Так же данный параметр влияет на расчет времени дозирования химических реагентов и паузы, которая дается на перемешивание воды в чаше плавательного бассейна.

Для установки объема бассейна требуется кнопками «▲» и «▼» подвести курсор к строке **ОБЪЕМ БАССЕЙНА 050** и однократно нажать кнопку «**ENT**», установка покажет установленное значение (поставляется с установленным значением **050**) кнопками «▲» и «▼» установите требуемое значение, для перехода между разрядами используйте кнопки «►» и «◄».

Для выхода из режима редактирования и сохранения установленного значения нажмите однократно кнопку «**ESC**».

#### **4.2.2 Нагрузка.**

В данном пункте необходимо установить нагрузку на бассейн. Которую можно рассчитать следующим образом:

**МАЛАЯ –** Режим, когда бассейном долгое время не планируют пользоваться;

**СРЕДНЯЯ** – Стандартный режим пользования бассейном, без повышенных нагрузок на него;

**БОЛЬШАЯ –** Режим, когда пользование бассейном происходит с учетом максимальных нагрузок на него. К таким бассейнам можно отнести общественные, детские, бассейны с повышенным температурным режимом, как воды (выше 30.0°С), так и окружающей среды, уличные.

Тип нагрузки служит для расчета суточной нормы дозирования химических реагентов. **«БОЛЬШАЯ» + 25% к норме; «СРЕДНЯЯ» норма неизменна; «МАЛАЯ» - 25% от нормы.**

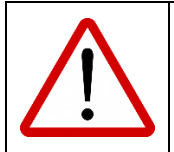

#### **Корректная и точная работа установки зависит от правильно выбранного типа нагрузки!**

Для установки уровня нагрузки на бассейн требуется, кнопками «▲» и «▼» подвести курсор к строке **НАГРУЗКА СРЕДНЯЯ** и однократно нажать кнопку «**ENT**». Установка покажет установленное значение (поставляется с установленным значением **СРЕДНЯЯ**). Кнопками «▲» и «▼» установите требуемое значение.

Для выхода из режима редактирования и сохранения установленного значения нажмите однократно кнопку «**ESC**».

#### **4.2.3 Фильтрация.**

Данный пункт предназначен для установки параметров контроля за циркуляцией воды в плавательном бассейне.

Находясь в меню:

**• ОБЪЕМ БАССЕЙНА** 050 НАГРУЗКА СРЕДНЯЯ ФИЛЬТРАЦИЯ ИНФОРМАЦИЯ ДОЗАЦИИ ЯРКОСТЬ ДИСПЛЕЯ 5

кнопками «▲» и «▼» подведите курсор к строке **ФИЛЬТРАЦИЯ** и однократно нажмите кнопку «**ENT**», на дисплее появится меню:

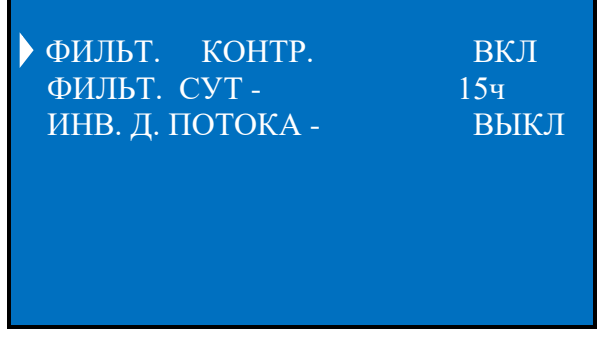

#### Где:

**ФИЛЬТ. КОНТР.** – Контроль за работой насоса фильтровальной установки. Позволяет осуществлять дозирование химических реагентов только при работающем насосе фильтрации, при подключении сигнала с насоса к соответствующим клеммам, а также при использовании датчика потока воды.

Для изменения параметра требуется, кнопками «▲» и «▼» подвести курсор к строке **ФИЛЬТ. КОНТР.** и однократно нажать кнопку «**ENT**». Далее кнопками «▲» и «▼» выставить необходимое значение **ВКЛ** или **ВЫКЛ** (по умолчанию **ВКЛ**).

Для выхода из режима редактирования и сохранения установленного значения нажмите однократно кнопку «**ESC**».

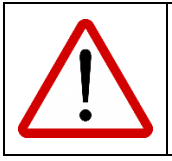

**При выборе выключенного значения контроля за работой насоса фильтрации, установка будет производить дозирование химических реагентов независимо от того есть ли в этот момент поток воды в гидравлической обвязке плавательного бассейна или нет!**

**ФИЛЬТ. СУТ –** Задается суммарное время, которое работает насос фильтрации в сутки, установка не производит управление насосом фильтрации, данный параметр необходим для равномерного дозирования химических реагентов.

Для установки времени работы фильтрации в сутки требуется кнопками «▲» и «▼» подвести курсор к строке **ФИЛЬТ. СУТ - 15ч** и однократно нажать кнопку «**ENT**» (поставляется с установленным значением **15ч**), кнопками «▲» и «▼» установите требуемое значение, для перехода между разрядами используйте кнопки «►» и «◄».

Для выхода из режима редактирования и сохранения установленного значения нажмите однократно кнопку «**ESC**».

**ИНВ. Д. ПОТОКА –** Инвертирование входа датчика потока, т.е. из нормально открытого (NO) он становится нормально закрытым (NC), что позволяет использовать датчик как с открытыми контактами, так и с закрытыми.

Для изменения параметра требуется, кнопками «▲» и «▼» подвести курсор к строке **ИНВ. Д. ПОТОКА** и однократно нажать кнопку «**ENT**». Далее кнопками «▲» и «▼» выставить необходимое значение **ВКЛ** или **ВЫКЛ** (по умолчанию **ВЫКЛ**).

Для выхода из режима редактирования и сохранения установленного значения нажмите однократно кнопку «**ESC**».

Для выхода в предыдущее меню нажмите однократно кнопку «**ESC**».

#### **4.2.4 Информация дозации.**

Данный пункт предназначен для просмотра информации о дозировании химических реагентов и о показателях с датчиков Cl, Rx, pH, t°C.

Для просмотра информации о дозировании требуется кнопками «▲» и «▼» подвести курсор к строке **ИНФОРМАЦИЯ ДОЗАЦИИ** и однократно нажать кнопку «**ENT**», на дисплее появится меню:

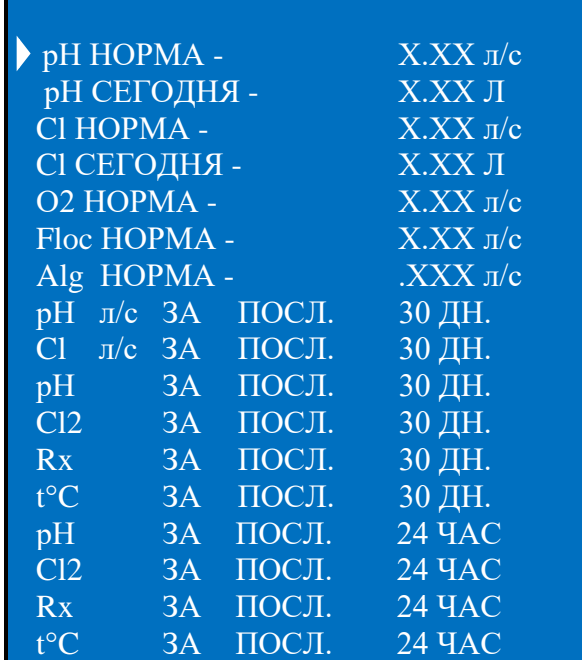

Где:

**pH НОРМА - Х.ХХ л/с -** отображает максимальную, рассчитанную установкой, суточную норму реагента рН.

**pH СЕГОДНЯ - Х.ХХ Л -** отображает израсходованное кол-во реагента рН за сегодня.

**Cl НОРМА - Х.ХХ л/с -** отображает максимальную, рассчитанную установкой, суточную норму гипохлорита натрия.

**Cl СЕГОДНЯ - Х.ХХ Л -** отображает израсходованное кол-во гипохлорита натрия за сегодня.

**O2 НОРМА - Х.ХХ л/с –** отображает максимальную, рассчитанную установкой, суточную норму реагента O2, при дезинфекции «**АКТИВНЫМ КИСЛОРОДОМ**».

**Floc НОРМА - Х.ХХ л/с –** отображает максимальную, рассчитанную установкой, суточную норму реагента **ФЛОКУЛЯНТ**.

**Alg НОРМА - Х.ХХ л/с –** отображает максимальную, рассчитанную установкой, суточную норму реагента **АЛЬГИЦИД**.

**pH л/с ЗА ПОСЛ. 30 ДН. –** статистика за 30 дней израсходованного кол-ва реагента **рН** посуточно. **Cl л/с ЗА ПОСЛ. 30 ДН. –** статистика за 30 дней израсходованного кол-ва гипохлорита натрия посуточно.

**pH ЗА ПОСЛ. 30 ДН. –** статистика за 30 дней показаний значения водородного показателя **рН** усредненное посуточно.

**Cl2 ЗА ПОСЛ. 30 ДН. –** статистика за 30 дней показаний значения свободного хлора **Cl2** усредненное посуточно.

**Rx ЗА ПОСЛ. 30 ДН. –** статистика за 30 дней показаний значения **Rx (ОВП)** усредненное посуточно.

**t°С ЗА ПОСЛ. 30 ДН. -** статистика за 30 дней показаний значения температуры **t°C** воды усредненное посуточно.

**pH ЗА ПОСЛ. 24 ЧАС –** статистика за 24 часа показаний значения водородного показателя **рН** усредненное за каждый час.

**Cl2 ЗА ПОСЛ. 24 ЧАС –** статистика за 24 часа показаний значения свободного хлора **Cl2** усредненное за каждый час.

**Rx ЗА ПОСЛ. 24 ЧАС –** статистика за 24 часа показаний значения **Rx (ОВП)** усредненное за каждый час.

**t°С ЗА ПОСЛ. 24 ЧАС -** статистика за 24 часа показаний значения температуры **t°C** воды усредненное за каждый час.

Прокрутка меню производится кнопками «▲» и «▼». Просмотр статистики за последние 30 дней и за 24 часа производится однократным нажатием кнопки «**ENT**» на необходимой строчке, дальнейшая прокрутка подменю производится кнопками «▲» и «▼». Для возврата в предыдущее меню нажмите однократно кнопку «**ESC**».

Для выхода в меню настроек нажмите однократно кнопку «**ESC**».

#### **4.2.5 Яркость дисплея.**

Данный пункт предназначен для регулировки яркости дисплея установки. Возможен выбор пяти режимов яркости дисплея.

Для изменения яркости дисплея требуется, кнопками «▲» и «▼» подвести курсор к строке **ЯРКОСТЬ ДИСПЛЕЯ** и однократно нажать кнопку «**ENT**». Кнопками «▲» и «▼» установите требуемое значение от 1 до 5.

Для выхода из режима редактирования и сохранения установленного значения нажмите однократно кнопку «**ESC**».

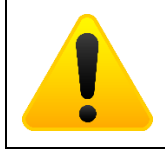

**По завершению нажатий на кнопки установки, через 1 минуту яркость дисплея затемняется до минимума. Что бы дисплей снова стал ярким, необходимо нажать на любую из кнопок.**

Для выхода в предыдущее меню нажмите однократно кнопку «**ESC**».

Для выхода в подменю или в автоматический рабочий режим установки нажимайте кнопку «**ESC**», до появления на дисплее соответствующего меню.

## **4.3 Пункт «СЕРВИС».**

**Для проведения сервисных параметров Вашего бассейна:**

Находясь в подменю:

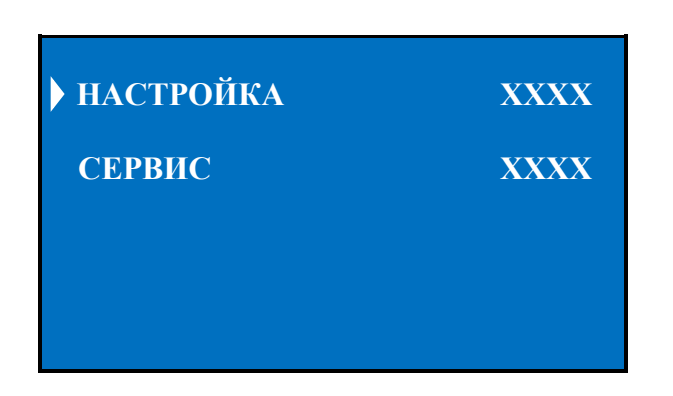

кнопками «▲» и «▼» подведите курсор к строке **СЕРВИС ХХХХ** и однократно нажмите кнопку «**ENT**».

Вход в данное меню настроек защищен паролем (поставляется с паролем **1111**) для ввода пароля, появится мигающий курсор на первом разряде, кнопками «▲» и «▼» установите требуемую цифру, для перехода между разрядами используйте кнопки «►» и «◄», при правильно введенном пароле на дисплее появится:

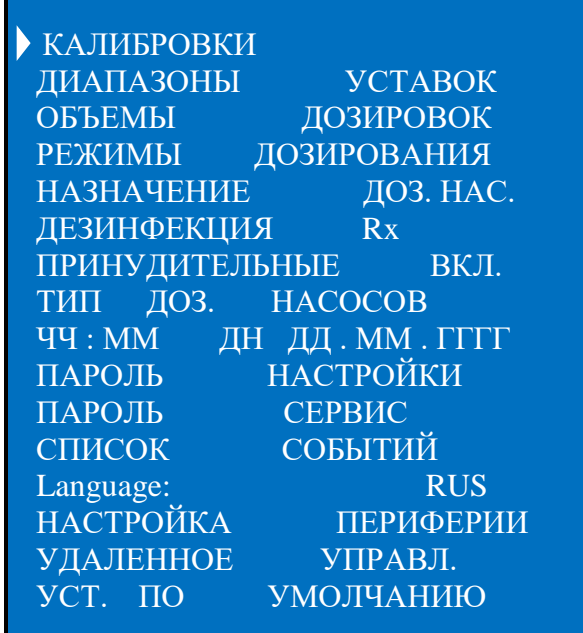

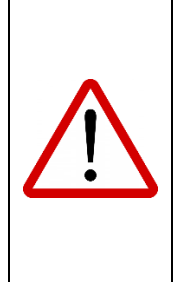

**Пароль не рекомендуется передавать эксплуатирующей организации (потребителям) без специального инструктажа-обучения! Настройку сервисных параметров должны выполнять квалифицированные специалисты. Вы можете воспользоваться услугами любых других специалистов либо произвести настройку сами, однако, при этом, Продавец, Уполномоченная изготовителем организация, Импортер, Изготовитель не несут ответственности за неисправности, возникшие из-за неправильной настройки сервисных параметров.**

Прокрутка меню производится кнопками «▲» и «▼».

#### **4.3.1 Калибровки.**

Калибровка датчиков необходима для обеспечения точных измерений. В процессе эксплуатации на работу датчиков влияет множество факторов (химический состав воды, скорость потока, температура воды, загрязнение, отложение солей и железа), поэтому, с периодичностью не реже одного раза в месяц, необходимо производить проверку и калибровку датчиков.

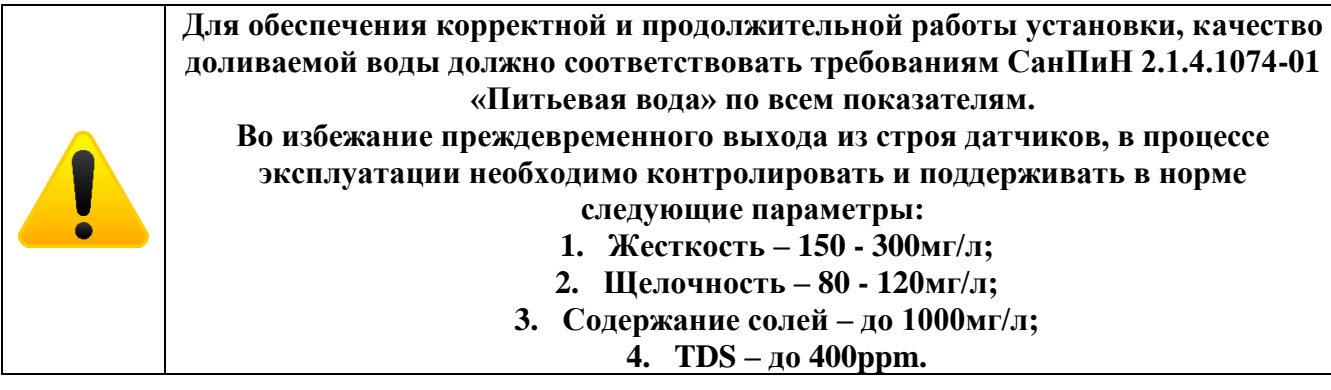

Для того что бы откалибровать датчики, необходимо кнопками «▲» и «▼» подвести курсор к строке **КАЛИБРОВКИ**, однократно нажать кнопку «**ENT**», на дисплее появится:

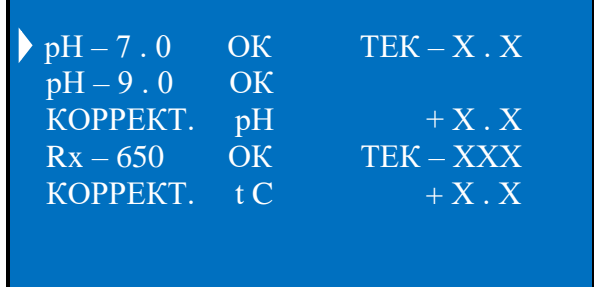

#### **1) Калибровка датчика-электрода pH.**

Убедитесь в том, что значение калибровочных показателей **«рН»** (первая и вторая строка подменю) соответствует показателям **«рН»** буферных растворов, используемых при калибровке. В установке реализована возможность изменять значение калибровочных показателей. Если есть необходимость изменить калибровочное значение, то кнопками «▲» и «▼» подведите курсор на нужную строчку, нажмите кнопку «►» появится мигающий курсор на калибрующем значении, затем кнопками «▲» и «▼» выставите нужное значение, для перехода между разрядами используйте кнопку «►». После окончания корректировки калибрующего значения однократно нажмите кнопку **«ESC».**

Для калибровки электрода pH: Прополоскайте датчик-электрод в чистой воде.

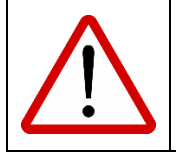

**После полоскания необходимо датчик-электрод аккуратно отряхнуть от остатков воды или вытереть сухой и чистой безворсовой салфеткой!**

Кнопками «▲» и «▼» подведите курсор на строку **pH - 7.0 ТЕК - Х.Х,** опустите подключенный к установке датчик-электрод **рН** в буферный раствор **рН 7.0.** Раствор должен иметь температуру 25ºС, не иметь осадка и быть годным по сроку годности к использованию. Обязательно подождите 5 минут, (данный период необходим датчику-электроду для устойчивого измерения параметра) и нажмите кнопку **«ENT».** В строке, в течение минуты, будет гореть надпись **«Калибровка…»**.

После звукового сигнала, при правильном завершении калибровки, в строке загорится надпись **pH - 7.0 ok ТЕК - 7.0** (допускается откалиброванное (**ТЕК**) значение **от 6.9 до 7.1**). В случаи неправильной калибровки в строке загорится надпись **pH - 7.0 ТЕК - Х.Х,** без пометки **«оk».**

#### **Причины не калибровки: 1) неисправность электрода; 2) испорченный буферный раствор для калибровки; 3) неисправность ПУ.**

Далее кнопками «▲» и «▼» подведите курсор на строку **pH - 9.0.** Прополоскайте датчик-электрод в чистой воде.

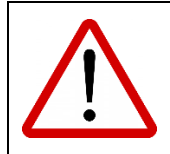

**После полоскания необходимо датчик-электрод аккуратно отряхнуть от остатков воды или вытереть сухой и чистой безворсовой салфеткой!**

Опустите подключенный к установке датчик-электрод **рН** в буферный раствор **pH 9.0**. Раствор должен иметь температуру 25ºС, не иметь осадка и быть годным по сроку годности к использованию. Обязательно подождите 5 минут (данный период необходим датчику-электроду для устойчивого измерения параметра) и нажмите кнопку **«ENT»**. В строке в течение минуты будет гореть надпись **«Калибровка…»**. После звукового сигнала, при правильном завершении калибровки, в строке загорится надпись **pH - 9.0 ok** (допускается откалиброванное (**ТЕК**) значение **от 8.9 до 9.1**), а в строке **pH - 7.0** загорится надпись **pH - 7.0 ok ТЕК - 9.0.** В случаи неправильной калибровки в строке загорится надпись **pH▼ - 9.0** без пометки **«оk»,** а в строке **pH - 7.0** загорится надпись **pH - 7.0 ok ТЕК – Х.Х.**

**Причины не калибровки: 1) неисправность электрода;**

**2) испорченный буферный раствор для калибровки; 3) неисправность ПУ.**

Калибровка датчика-электрода **рН** завершена.

#### **2) Корректировка водородного показателя рН.**

Если после калибровки датчика-электрода рН есть расхождения в показателях между установкой и фотометрическим или колорометрическим тестером, в диапазоне +/- 0.5, то в данном пункте меню есть возможность скорректировать в этом диапазоне показатель рН, замеряемый датчиком-электродом.

Для этого необходимо кнопками «▲» и «▼» подведите курсор на строку **КОРРЕКТ. рН + Х.Х** и нажмите кнопку **«ENT»,** появится мигающий курсор на десятичном разряде корректирующего значения. Затем кнопками «▲» и «▼» выставите нужное значение в диапазоне от – 0.5 до + 0.5. После окончания корректировки однократно нажмите кнопку **«ESC».**

#### **3) Калибровка датчика-электрода Rx.**

Убедитесь в том, что значение калибровочного показателя **«Rx»** соответствует показателю **«Rx»** буферного раствора, используемого при калибровке. В установке реализована возможность изменять значение калибровочного показателя. Если есть необходимость изменить калибровочное значение, то кнопками «▲» и «▼» подведите курсор на нужную строчку, нажмите кнопку «▶» появится мигающий курсор на калибрующем значении, затем кнопками «▲» и «▼» выставите нужное значение, для перехода между разрядами используйте кнопку «►». После окончания корректировки калибрующего значения однократно нажмите кнопку **«ESC».**

Для калибровки датчика-электрода Rx: Прополоскайте датчик-электрод в чистой воде.

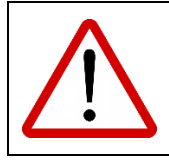

**После полоскания необходимо датчик-электрод аккуратно отряхнуть от остатков воды или вытереть сухой и чистой безворсовой салфеткой!**

Кнопками «▲» и «▼» подведите курсор на строку **Rx – 650 ТЕК - ХХХ**. Опустите подключенный к установке датчик-электрод **Rx** в буферный раствор **Rx 650**. Раствор должен иметь температуру 25ºС, не иметь осадка и быть годным по сроку годности к использованию. Обязательно подождите 5 минут (данный период необходим датчику-электроду для устойчивого измерения параметра) и нажмите кнопку **«ENT».** В строке в течение минуты будет гореть надпись **«Калибровка…»**. После звукового сигнала, при правильном завершении калибровки, в строке загорится надпись **Rx – 650 ok ТЕК - 650** (допускается откалиброванное (**ТЕК**) значение **от 645 до 655**). В случаи неправильной калибровки в строке загорится надпись **Rx – 650 ТЕК – ХХХ,** без пометки **«оk».**

#### **Причины не калибровки: 1) неисправность электрода;**

**2) на платиновом электроде отложилось железо; 3) испорченный буферный раствор для калибровки;**

**4) неисправность ПУ.**

Калибровка датчика-электрода **Rx** завершена.

#### **4) Корректировка показателя температуры воды.**

Если есть расхождения в показателях температуры воды плавательного бассейна между установкой и термометром, в диапазоне  $+/-$  5°С, то в данном пункте меню есть возможность скорректировать в этом диапазоне показатель температуры воды, замеряемый датчиком температуры (датчик приобретается отдельно).

Для этого необходимо кнопками «▲» и «▼» подведите курсор на строку **КОРРЕКТ. tC + Х.Х** и нажмите кнопку **«ENT»,** появится мигающий курсор на десятичном разряде корректирующего значения. Затем кнопками «▲» и «▼» выставите нужное значение в диапазоне от – 5°C до + 5°C. После окончания корректировки однократно нажмите кнопку **«ESC».**

Нажмите однократно кнопку **«ESC»** и вернитесь в меню **СЕРВИС**.

#### **4.3.2 Диапазоны уставок.**

Данный пункт меню позволяет задать ограничения для точек уставок в основном рабочем меню.

Для того что бы изменить ограничения необходимо кнопками «▲» и «▼» подвести курсор к строке **ДИАПАЗОНЫ УСТАВОК**, однократно нажать кнопку «**ENT**», на дисплее появится:

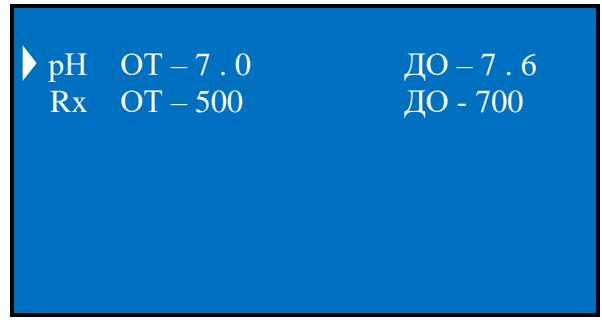

Где:

**рН - 7.0 - 7.6** – означает, что в главном меню можно задать уставку в данном интервале. **Rx – 500 – 700 -** означает что в главном меню можно задать уставку в данном интервале. Поставляется с оптимальными установленными значениями.

Если есть необходимость изменить данные интервалы кнопками «▲» и «▼» подведите курсор к требуемому параметру однократно нажмите кнопку «**ENT**», кнопками «▲» и «▼» выставите нужное значение, для перехода между разрядами используйте кнопку «▶» и «◀». После окончания корректировки калибрующего значения однократно нажмите кнопку «**ESC**».

Нажмите однократно кнопку **«ESC»** и вернитесь в меню **СЕРВИС**.

#### **4.3.3 Объемы дозировок.**

Данный пункт меню позволяет задать ограничение для дозирования химических реагентов по суточным нормам. В дальнейшем данный объем пере рассчитывается с установленным объемом бассейна и нагрузкой, что позволяет установке задать максимальную суточную дозировку для каждого химического реагента.

Если есть необходимость изменить объемы дозировок, то необходимо кнопками «▲» и «▼» подвести курсор к строке **ОБЪЕМЫ ДОЗИРОВОК**, однократно нажать кнопку «**ENT**», на дисплее появится:

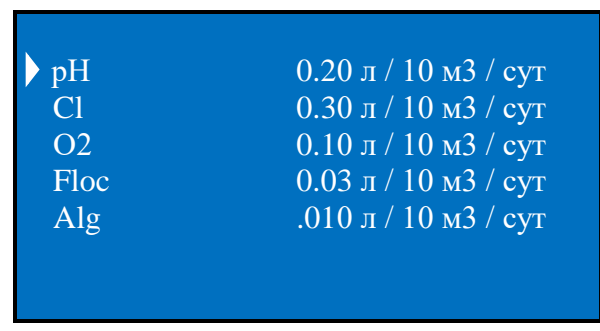

Обозначает, что максимум в сутки на 10 кубических метров воды бассейна будет использовано столько-то литров химических реагентов.

Поставляется с оптимальными установленными значениями.

Если есть необходимость изменить данные значения, кнопками «▲» и «▼» подведите курсор к требуемому параметру, однократно нажмите кнопку «**ENT**», кнопками «▲» и «▼» выставите нужное значение, для перехода между разрядами используйте кнопки «►» и «◄». После окончания корректировки однократно нажмите кнопку **«ESC».**

Нажмите однократно кнопку **«ESC»** и вернитесь в меню **СЕРВИС**.

#### **4.3.4 Режимы дозирования.**

Данный пункт меню предназначен для выбора режима дозирования химических реагентов. Возможно выбрать дозирование с датчиком или без датчика. При выборе режима С ДАТЧИКОМ, то установка будет анализировать концентрацию необходимого реагента по датчику-электроду, сравнивать с точкой уставки и в случаи отклонения, по специальной программе, производить дозирование химических реагентов. В случаи выбора режима дозирования БЕЗ ДАТЧИКА, то установка будет выдавать суточную норму дозирования равномерными дозами в течении суток.

Для того что бы выбрать режим дозирования необходимо, кнопками «▲» и «▼» подвести курсор к строке **РЕЖИМЫ ДОЗИРОВАНИЯ**, однократно нажать кнопку «**ENT**», на дисплее появится:

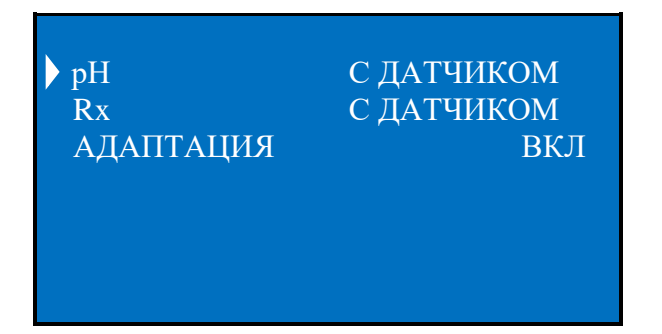

Где:

**рН С ДАТЧИКОМ –** выбор режима дозирования реагента рН по датчику-электроду рН. **Rx С ДАТЧИКОМ –** выбор режима дозирования гипохлорита натрия по датчику-электроду Rx. **АДАПТАЦИЯ ВКЛ –** Выбор режима (ВКЛ/ВЫКЛ) адаптивной логике работы. Когда выбран включенный режим (ВКЛ), то установка автоматически подбирает, под условия эксплуатации, время дозирования реагента и время паузы на перемешивание, опираясь на показатели датчиков, тем самым позволяя максимально точно поддерживать заданную точку уставки необходимого реагента. Когда выбран выключенный режим (ВЫКЛ), то установка рассчитывает время дозирования и время паузы на перемешивание, исходя из установленных параметров объема бассейна, нагрузки и объема дозировок.

Если есть необходимость изменить данные значения, кнопками «▲» и «▼» подведите курсор к требуемому параметру, однократно нажмите кнопку «**ENT**», кнопками «▲» и «▼» выставите нужное значение. После окончания корректировки однократно нажмите кнопку **«ESC».**

Нажмите однократно кнопку **«ESC»** и вернитесь в меню **СЕРВИС**.

#### **4.3.5 Назначение дозирующих насосов.**

Данный пункт меню позволяет назначить второй и третий (дополнительный) дозирующий насос, на дозирование любых из возможных видов химии для плавательного бассейна (рН, Cl, O2, Floc, Alg).

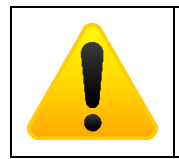

**Первый дозирующий насос всегда назначен на дозирование реагента рН и переназначить его нельзя!**

Для того что бы переназначить дозирующий насос необходимо, кнопками «▲» и «▼» подвести курсор к строке **НАЗНАЧЕНИЕ ДОЗ. НАС.**, однократно нажать кнопку «**ENT**», на дисплее появится:

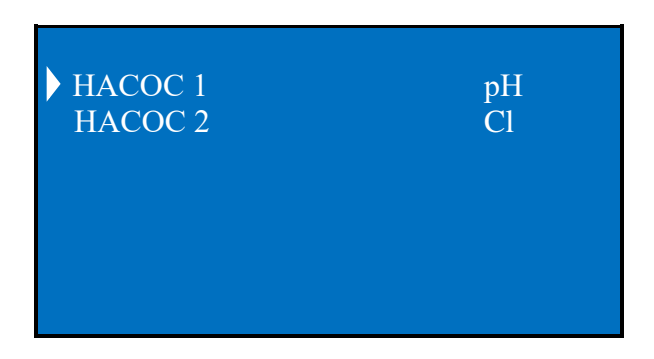

Где:

**НАСОС 1** – всегда назначен на дозирование реагента рН. Изменение невозможно!

**НАСОС 2** – по умолчанию назначен на дозирование гипохлорита натрия (Cl). Возможно, переназначить на дозирование других видов химии (рН, O2, Floc, Alg).

Если есть необходимость изменить данные значения, кнопками «▲» и «▼» подведите курсор к требуемому параметру, однократно нажмите кнопку «**ENT**», кнопками «▲» и «▼» выставите нужное значение. После окончания корректировки однократно нажмите кнопку **«ESC».**

Нажмите однократно кнопку **«ESC»** и вернитесь в меню **СЕРВИС**.

#### **4.3.6 Дезинфекция.**

Данный пункт меню определяет по какому параметру будет производится дезинфекция. Возможно выбрать следующие параметры:

- **1) Rx** установка в рабочем меню отображает показатель датчика-электрода Rx (ОВП) и дозирование гипохлорита натрия производит опираясь на его значение.
- **2) O2 –** Установка в рабочем меню отображает суточную дозировку раствора «**АКТИВНЫЙ КИСЛОРОД**» и будет его дозировать равномерными дозами в течении суток.

Для того что бы изменить тип дезинфекции необходимо, кнопками «▲» и «▼» подвести курсор к строке **ДЕЗИНФЕКЦИЯ Rx**, однократно нажать кнопку «**ENT**»., кнопками «▲» и «▼» выставите нужное значение. После окончания корректировки однократно нажмите кнопку **«ESC».**

#### **4.3.7 Принудительные включения.**

Данный пункт меню позволяет принудительно включить либо выключить дозирование химических реагентов назначенных дозирующих насосов. По умолчанию все реагенты выставлены в режим **АВТО**. Принудительные включения дозирующих насосов применяются для:

- ручного дозирования химических реагентов;

- прокачки дозирующих насосов при первом запуске системы или если вовремя не поменяли канистры с химическими реагентами и дозирующие насосы успели закачать воздух;
- проверки работоспособности дозирующих насосов;

- отключения работы дозирующего насоса.

Для того что бы принудительно включить либо выключить дозирование химических реагентов необходимо, кнопками «▲» и «▼» подвести курсор к строке **ПРИНУДИТЕЛЬНЫЕ ВКЛ.**, однократно нажать кнопку «**ENT**», на дисплее появится:

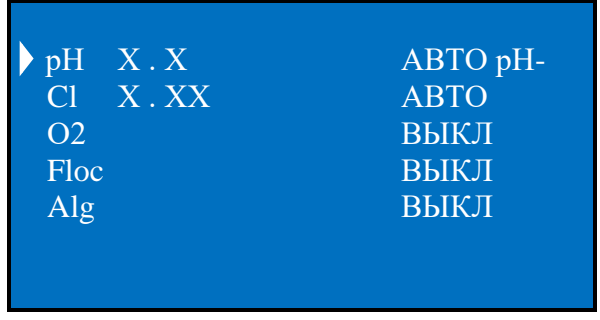

Где:

**рН Х.Х АВТО рН- -** принудительное включение либо выключение дозирующего насоса рН. Также возможно установить дозирование на понижение водородного показателя рН (**рН-**) или на повышение (**рН+**).

**Cl Х.ХХ АВТО** - принудительное включение либо выключение дозирующего насоса Cl.

**O2 ВЫКЛ** - принудительное включение либо выключение дозирующего насоса О2. **Floc ВЫКЛ** - принудительное включение либо выключение дозирующего насоса Floc. **Alg ВЫКЛ** - принудительное включение либо выключение дозирующего насоса Alg.

Если есть необходимость изменить данные значения, кнопками «▲» и «▼» подведите курсор к требуемому параметру, однократно нажмите кнопку «**ENT**», кнопками «▲» и «▼» выставите нужное значение. После окончания корректировки однократно нажмите кнопку **«ESC».**

Нажмите однократно кнопку **«ESC»** и вернитесь в меню **СЕРВИС**.

#### **4.3.8 Тип дозирующих насосов.**

Данный пункт меню позволяет выбрать производительность дозирующих насосов используемые с установкой. Отталкиваясь от производительности дозирующего насоса, установка рассчитывает время дозирования и время на перемешивания химических реагентов.

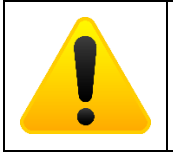

**Корректная и точная работа установки зависит от правильно выбранной производительности дозирующего насоса в зависимости от его типа!**

Для выбора производительности дозирующих насосов необходимо, кнопками «▲» и «▼» подвести курсор к строке **ТИП ДОЗ. НАСОСОВ**, однократно нажать кнопку «**ENT**», на дисплее появится:

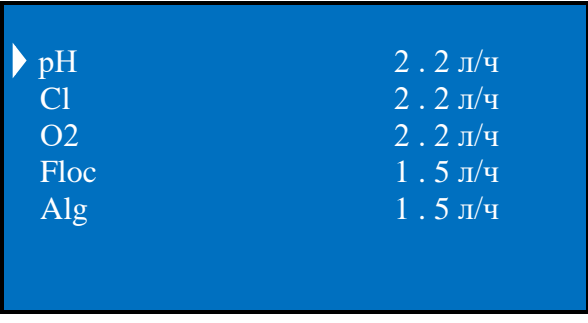

Где:

**1.5 л/ч** – выбор производительности для перистальтических дозирующих насосов.

**2.2 л/ч** – выбор производительности для перистальтических дозирующих насосов.

**7.5 л/ч** – выбор производительности для мембранных дозирующих насосов (в комплектации установки **JUNIOR – M PRO**).

**10**.**0 л/ч** - выбор производительности для мембранных дозирующих насосов (в комплектации установки **JUNIOR – M PRO**).

Если есть необходимость изменить данные значения, кнопками «▲» и «▼» подведите курсор к требуемому параметру, однократно нажмите кнопку «**ENT**», кнопками «▲» и «▼» выставите нужное значение. После окончания корректировки однократно нажмите кнопку **«ESC».**

Нажмите однократно кнопку **«ESC»** и вернитесь в меню **СЕРВИС**.

#### **4.3.9 Установка даты, время и дня недели.**

Для того чтобы установить дату, время и день недели необходимо, кнопками « $\blacktriangle$ » и « $\nabla$ » подвести курсор к строке **ЧЧ : ММ ДН ДД.ММ.ГГГГ**, однократно нажать кнопку «**ENT**».

Где: **ЧЧ : ММ** – Часы : Минуты, **ДН** – День недели, **ДД.ММ.ГГГГ** – День. Месяц. Год.

Кнопками «▲» и «▼» выставите нужное значение, для перехода между разрядами используйте кнопки «►» и «◄». После окончания корректировки однократно нажмите кнопку **«ESC».**

#### **4.3.10 Изменение пароля для входа в меню НАСТРОЙКА.**

В данном пункте меню возможно изменить стандартный пароль для входа в меню НАСТРОЙКА.

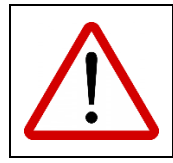

**Не забывайте и не теряйте новый пароль. Сброс пароля возможен с помощью полного сброса настроек установки, после чего потребуется полная перенастройка системы!**

Для того, чтобы изменить стандартный пароль (поставляется с паролем 0000) необходимо, кнопками «▲» и «▼» подвести курсор к строке **ПАРОЛЬ НАСТРОЙКИ**, однократно нажать кнопку «**ENT**», на дисплее появится:

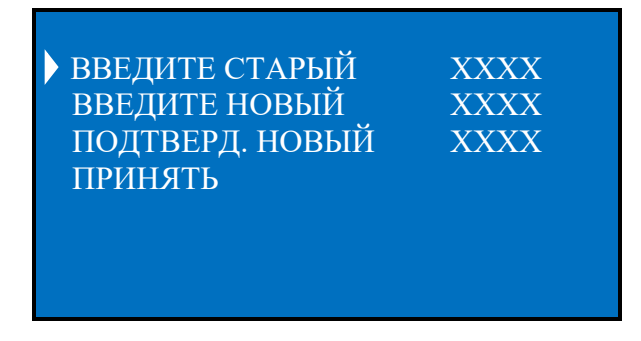

Далее кнопками «▲» и «▼» подвести курсор к строке **ВВЕДИТЕ СТАРЫЙ ХХХХ**, однократно нажать кнопку «**ENT**», кнопками «▲» и «▼» введите старый (действующий на данный момент) пароль, для перехода между разрядами используйте кнопки «►» и «◄». После окончания ввода однократно нажмите кнопку **«ESC».** Затем кнопками «▲» и «▼» подвести курсор к строке **ВВЕДИТЕ НОВЫЙ ХХХХ**, однократно нажать кнопку «**ENT**», кнопками «▲» и «▼» введите новый пароль, для перехода между разрядами используйте кнопки «►» и «◄». После окончания ввода однократно нажмите кнопку **«ESC».** Далее кнопками «▲» и «▼» подвести курсор к строке **ПОДТВЕРД. НОВЫЙ ХХХХ**, однократно нажать кнопку «**ENT**», кнопками «▲» и «▼» введите еще раз новый пароль, для перехода между разрядами используйте кнопки «►» и «◄». После окончания ввода однократно нажмите кнопку **«ESC».** После кнопками «▲» и «▼» подвести курсор к строке **ПРИНЯТЬ**, однократно нажать кнопку «**ENT**». Установка запишет новый пароль в свою память и вернет Вас в меню **СЕРВИС.**

#### **4.3.11 Изменение пароля для входа в меню СЕРВИС.**

В данном пункте меню возможно изменить стандартный пароль для входа в меню СЕРВИС.

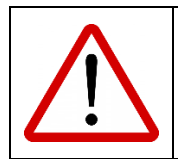

**Не забывайте и не теряйте новый пароль. Сброс пароля возможен с помощью полного сброса настроек установки, после чего потребуется полная перенастройка системы!**

Для того, чтобы изменить стандартный пароль (поставляется с паролем 1111) необходимо, кнопками «▲» и «▼» подвести курсор к строке **ПАРОЛЬ СЕРВИС**, однократно нажать кнопку «**ENT**», на дисплее появится:

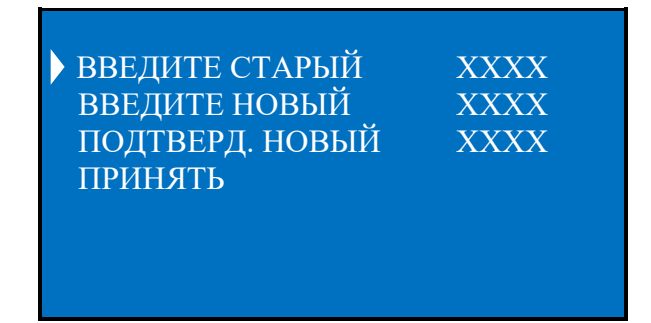

Далее кнопками «▲» и «▼» подвести курсор к строке **ВВЕДИТЕ СТАРЫЙ ХХХХ**, однократно нажать кнопку «**ENT**», кнопками «▲» и «▼» введите старый (действующий на данный момент) пароль, для перехода между разрядами используйте кнопки «►» и «◄». После окончания ввода однократно нажмите кнопку **«ESC».** Затем кнопками «▲» и «▼» подвести курсор к строке **ВВЕДИТЕ НОВЫЙ ХХХХ**, однократно нажать кнопку «**ENT**», кнопками «▲» и «▼» введите новый пароль, для перехода между разрядами используйте кнопки «►» и «◄». После окончания ввода однократно нажмите кнопку **«ESC».** Далее кнопками «▲» и «▼» подвести курсор к строке **ПОДТВЕРД. НОВЫЙ ХХХХ**, однократно нажать кнопку «**ENT**», кнопками «▲» и «▼» введите еще раз новый пароль, для перехода между разрядами используйте кнопки « $\blacktriangleright$ » и « $\blacktriangleleft$ ». После окончания ввода однократно нажмите кнопку **«ESC».** После кнопками «▲» и «▼» подвести курсор к строке **ПРИНЯТЬ**, однократно нажать кнопку «**ENT**». Установка запишет новый пароль в свою память и вернет Вас в меню **СЕРВИС.**

#### **4.3.12 Список событий.**

Данный пункт меню сохраняет информацию последних 30-ти событиях установки. Для просмотра списка событий необходимо, кнопками «▲» и «▼» подвести курсор к строке **СПИСОК СОБЫТИЙ**, однократно нажать кнопку «**ENT**», на дисплее появится:

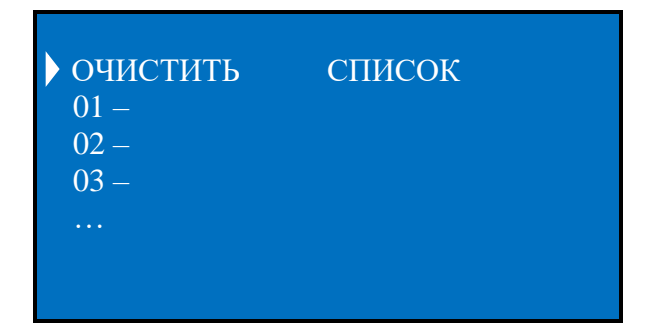

Для очистки списка событий необходимо, кнопками «▲» и «▼» подвести курсор к строке **ОЧИСТИТЬ СПИСОК**, однократно нажать кнопку «**ENT**».

Для просмотра информации о дате и времени произошедшего события необходимо, кнопками «▲» и «▼» подвести курсор к строке с событием, однократно нажать кнопку «**ENT**», на дисплее отобразится информация когда и в какое время произошло данное событие. Однократное нажмите кнопки **«ESC»** закрывает информацию о событии.

После окончания просмотра списка событий, нажмите однократно кнопку **«ESC»** и вернитесь в меню **СЕРВИС**.

#### **4.3.13 Выбор языка.**

Данный пункт меню предназначен для изменения языка меню установки. Доступны к выбору два языка **РУССКИЙ (RUS)** и **АНГЛИЙСКИЙ (ENG)**.

Для того что бы изменить язык меню необходимо, кнопками «▲» и «▼» подвести курсор к строке **Language: RUS**, однократно нажать кнопку «**ENT**», кнопками «▲» и «▼» выставите нужное значение. После окончания корректировки однократно нажмите кнопку **«ESC».**

#### **4.3.14 Настройка периферии.**

Данный пункт меню предназначен для настройки дополнительных возможностей установки, путем назначения различных функций для входов и выходов («сухие» беспотенциальные группы контактов).

Для того, чтобы настроить дополнительные возможности установки необходимо, кнопками «▲» и «▼» подвести курсор к строке **НАСТРОЙКА ПЕРИФЕРИИ**, однократно нажать кнопку «**ENT**», на дисплее появится:

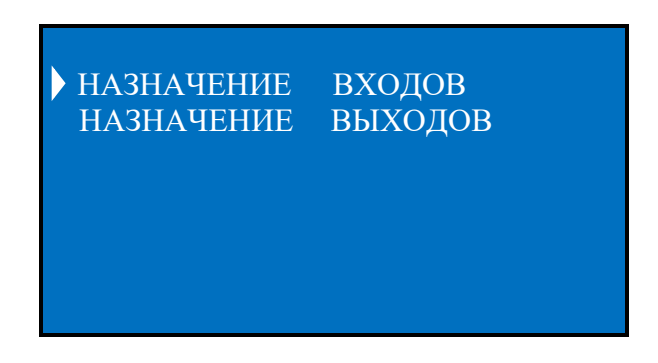

Далее для изменения функций для назначаемых входов необходимо, кнопками «▲» и «▼» подвести курсор к строке **НАЗНАЧЕНИЕ ВХОДОВ**, однократно нажать кнопку «**ENT**», на дисплее появится:

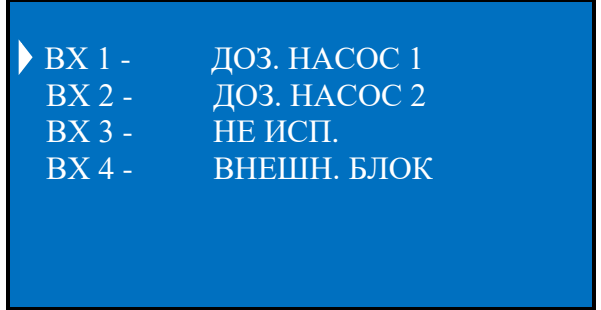

Для каждого входа возможно назначение следующих функций:

**НЕ ИСП.** – Вход не используется.

**ДОЗ. НАСОС 1, 2** – Контроль минимального уровня хим. реагентов для выбранного дозирующего насоса, с подключением соответствующего датчика минимального уровня (приобретается отдельно) хим. реагента к назначаемому входу. При отсутствии химического реагента в канистре, датчик будет блокировать работу соответствующего дозирующего насоса, а в основном рабочем меню, возле заблокированного дозирующего реагента появится значок ключа.

**ВНЕШН. БЛОК.** – Активирует функцию внешней аварийной ситуации с подключением «сухих» беспотенциальных контактов внешнего устройства и блокирует работу установки. Сигнализации аварийной ситуации, например датчик затопления, задымления и т.д.

**Двойное нажатие кнопки «ENT» инвертирует выбранный вход (в конце строки появится «inv»), т.е. из нормально открытого (NO) он становится нормально закрытым (NC), что позволяет использовать внешние беспотенциальные сигналы, как с открытыми контактами, так и с закрытыми. ПРИМЕР: ВХ 1 – ДОЗ НАСОС 1 – Датчик уровня должен использоваться нормально открытый (NO) ВХ 1 – ДОЗ НАСОС 1 inv – Датчик уровня должен использоваться нормально закрытый (NC)**

Если есть необходимость изменить данные значения, кнопками «▲» и «▼» подведите курсор к требуемому назначаемому входу, однократно нажмите кнопку «**ENT**», кнопками «▲» и «▼» выставите нужное значение. После окончания корректировки однократно нажмите кнопку **«ESC».**

Нажмите однократно кнопку **«ESC»** и вернитесь в меню **НАСТРОЙКА ПЕРИФЕРИИ**.

Далее для изменения функций для назначаемых выходов необходимо, кнопками «▲» и «▼» подвести курсор к строке **НАЗНАЧЕНИЕ ВЫХОДОВ**, однократно нажать кнопку «**ENT**», на дисплее появится:

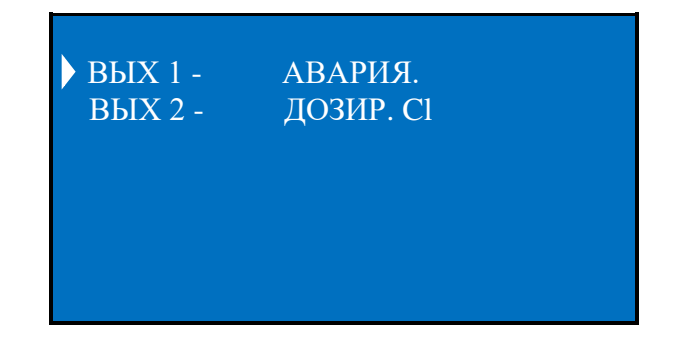

Для каждого выхода возможно назначение следующих функций:

**НЕ ИСП.** – Выход не используется.

**АВАРИЯ** – Активирует функцию оповещения внешних устройств об аварийной ситуации, которую регистрирует установка.

**ДОЗИР. рН, Cl, O2, Floc, Alg** – Активирует функцию внешнего оповещения или дублирования, совместно с основным, работы выбранного дозирующего насоса.

Если есть необходимость изменить данные значения, кнопками «▲» и «▼» подведите курсор к требуемому назначаемому выходу, однократно нажмите кнопку «**ENT**», кнопками «▲» и «▼» выставите нужное значение. После окончания корректировки однократно нажмите кнопку **«ESC».**

Нажмите однократно кнопку **«ESC»** и вернитесь в меню **НАСТРОЙКА ПЕРИФЕРИИ**.

Нажмите еще раз однократно кнопку **«ESC»** и вернитесь в меню **СЕРВИС.**

#### **4.3.15 Удаленное управление.**

Данный пункт меню позволяет произвести настройки беспроводной сети Wi-Fi и Bluetooth, для управления и мониторинга с помощью мобильного приложения. Скачать мобильное приложение для смартфонов на ОС Android можно с сайта [acon.ru](http://acon.ru/katalog/gsm-modul-dlja-udalennogo-dostupa/modul-wifi/) в разделе «Модули дистанционного управлени».

Для настройки удаленного управления необходимо, кнопками «▲» и «▼» подвести курсор к строке **УДАЛЕННОЕ УПРАВЛ.**, однократно нажать кнопку «**ENT**», на дисплее появится:

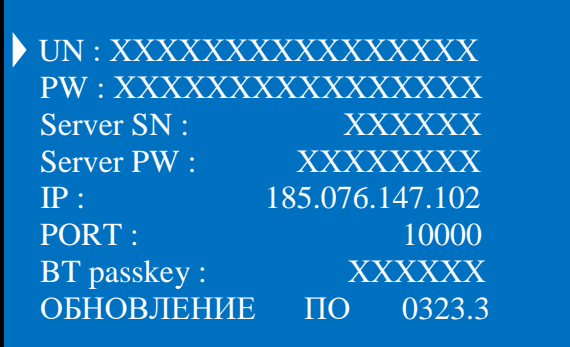

Где:

**UN: -** ввод названия беспроводной сети Wi-Fi. Возможен ввод до 16-ти символов.

**PW: -** ввод пароля для беспроводной сети Wi-Fi. Возможен ввод до 16-ти символов.

**Server SN: -** ввод серийного номера устройства (находится на задней части корпуса установки, а так же на плате управления. ПРИМЕР: АА0123).

**Server PW: -** ввод пароля для подключения с мобильного приложения. По умолчанию 12345678.

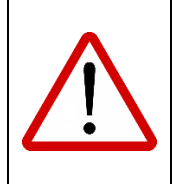

**Для использования серийного номера установки, прописанного в строке Server SN и пароля в строке Server PW, необходимо, чтобы эти данные были занесены на удаленный сервер. Для занесения данных серийного номера и пароля необходимо сообщить их технической поддержке ООО «АКОН»!**

**IP: -** ввод IP адреса удаленного сервера. По умолчанию 185.076.147.102. **PORT: -** ввод порта обмена данными. По умолчанию 10000.

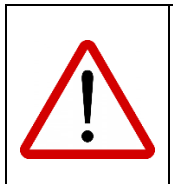

**Для корректной работы дистанционного управления запрещается менять IP адрес и PORT удаленного сервера!**

**BT passkey:** - ввод пароля для подключения смартфона к установке по беспроводной сети Bluetooth с помощью мобильного приложения. По умолчанию 123456. **ОБНОВЛЕНИЕ ПО –** дистанционное обновление программного обеспечения установки. Обновление производится только при подключенной к установке сети Wi-Fi!

Для редактирования параметров необходимо, кнопками «▲» и «▼» подвести курсор к необходимой строке, однократно нажать кнопку «**ENT**», кнопками «▲» и «▼» ввести необходимые значения, для перехода между разрядами используйте кнопки «►» и «◄». После окончания ввода однократно нажмите кнопку **«ESC».**

Нажмите еще раз однократно кнопку **«ESC»** и вернитесь в меню **СЕРВИС.**

#### **4.3.16 Установки по умолчанию.**

При однократном нажатии кнопки «**ENT**» на строке **УСТ. ПО УМОЛЧАНИЮ,**  произойдет сброс настроек установки до заводских.

Для выхода в подменю нажмите кнопку «**ESC**».

#### **4.3.17 Полный сброс настроек.**

Для полного сброса настроек и очистки внутренней памяти установки необходимо отключить питание (220В) с устройства, одновременно зажать и удерживать кнопки «**ENT**» и «►» далее, удерживая кнопки, подать питание (220В) на установку. После подачи напряжения, и удерживания кнопок прозвучит три звуковых сигнала! После третьего звукового сигнала кнопки можно отпустить. На дисплее появится меню устройства.

Для выхода в автоматический рабочий режим установки нажимайте кнопку «**ESC**», до появления на дисплее соответствующего меню.

## **5. Гарантийные обязательства.**

**Производитель гарантирует нормальную работу прибора в течение 36 месяцев от даты продажи.**

**Гарантия не распространяется на элементы и узлы, подверженные нормальному эксплуатационному износу, например:**

- − **Амперометрический датчик свободного хлора;**
- − **Датчик температуры;**
- − **Буферные растворы;**
- − **Впрыскивающие и всасывающие клапаны;**
- − **РК трубки;**
- − **Заборные и напорные трубки;**
- − **Крестовина с роликами.**

**Срок службы изделия определен производителем 60 месяцев, что не является ограничением для последующей эксплуатации, данный срок определяет период действия сервисной и программной поддержки.**

**В случае выхода прибора из строя Производитель обязуется в течение 14 рабочих дней, с момента поступления прибора в сервисную службу устранить выявленные неисправности, предварительно согласовав условия проведения ремонта с заявителем.**

**Гарантия не распространяется на неисправности, связанные с явными механическими или электрическими повреждениями элементов прибора.**

**Гарантия аннулируется при вмешательстве неавторизированного персонала.**

**Гарантия не предусматривает возмещения материального ущерба при травмах, связанных с эксплуатацией панелей управления.**

**Гарантия аннулируется при неиспользовании гермовводов для подключения проводов внутрь станции.**

**Гарантия исключается при нарушении герметичности корпуса станции.**

**Расходы, связанные с транспортировкой прибора на ремонт, и обратно осуществляются за счёт Покупателя.**

### **6. Адреса гарантийного и постгарантийного обслуживания.**

- 1) **ООО «АКОН ТД» РФ, 142103, Московская область, г. Подольск, ул. Железнодорожная, д. 2, здание ОТБ, объект №11. Тел: +7 (495) 803-25-05, +7 (929) 552-09-86. Mail:** [service@acon.ru,](mailto:service@acon.ru) sales@acon.ru **Сайт:** [acon.ru](http://www.acon.ru/)
- 2) **ООО «АкваБриз» РФ, Республика Татарстан, г. Набережные Челны, ул. Машиностроительная, д. 35а. Тел: 8 (800) 200-72-37, 8 (8552) 25-33-70. Mail:** [8552@mail.ru](file:///D:/Рабочий%20стол/Инструкции%20Вася/Станции%20химдозации/JUNIOR%20PRO/8552@mail.ru) **Сайт:** [бассейн.аквабриз.рф](file:///D:/Рабочий%20стол/Инструкции%20Вася/Станции%20химдозации/JUNIOR%20PRO/бассейн.аквабриз.рф)
- 3) **ООО «ТСК «Бассейнофф-СПБ» РФ, г. Санкт-Петербург, ул. Руставели, д. 13, лит. А, пом. 52-Н. Тел: +7 (812) 777-04-14, +7 (905) 214-48-48. Mail:** [acon-spb@yandex.ru](file:///D:/Рабочий%20стол/Инструкции%20Вася/Станции%20химдозации/JUNIOR%20PRO/acon-spb@yandex.ru) **Сайт:** [spa-bass.ru](http://www.spa-bass.ru/)
- 4) **ООО «Паллада» РФ, Краснодарский край, г. Сочи, ул. Донская, 9-а, оф.50. Тел: +7 (862) 255-99-55. Mail:** [info@pallada-franmer.ru](file:///D:/Рабочий%20стол/Инструкции%20Вася/Станции%20химдозации/JUNIOR%20PRO/info@pallada-franmer.ru) **Сайт:** [pallada-franmer.ru](http://pallada-franmer.ru/)
- 5) **ООО «НЭРО» РФ, г. Самара, ул. Ташкентская, д. 165, офис 103. Тел: +7 (987) 931-07-61, +7 (846) 300-40-78. Mail:** [info@neropool.ru](mailto:info@neropool.ru) **Сайт:** [neropool.ru](https://neropool.ru/)

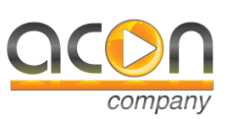

*Российский производитель микропроцессорной автоматики для плавательных бассейнов*

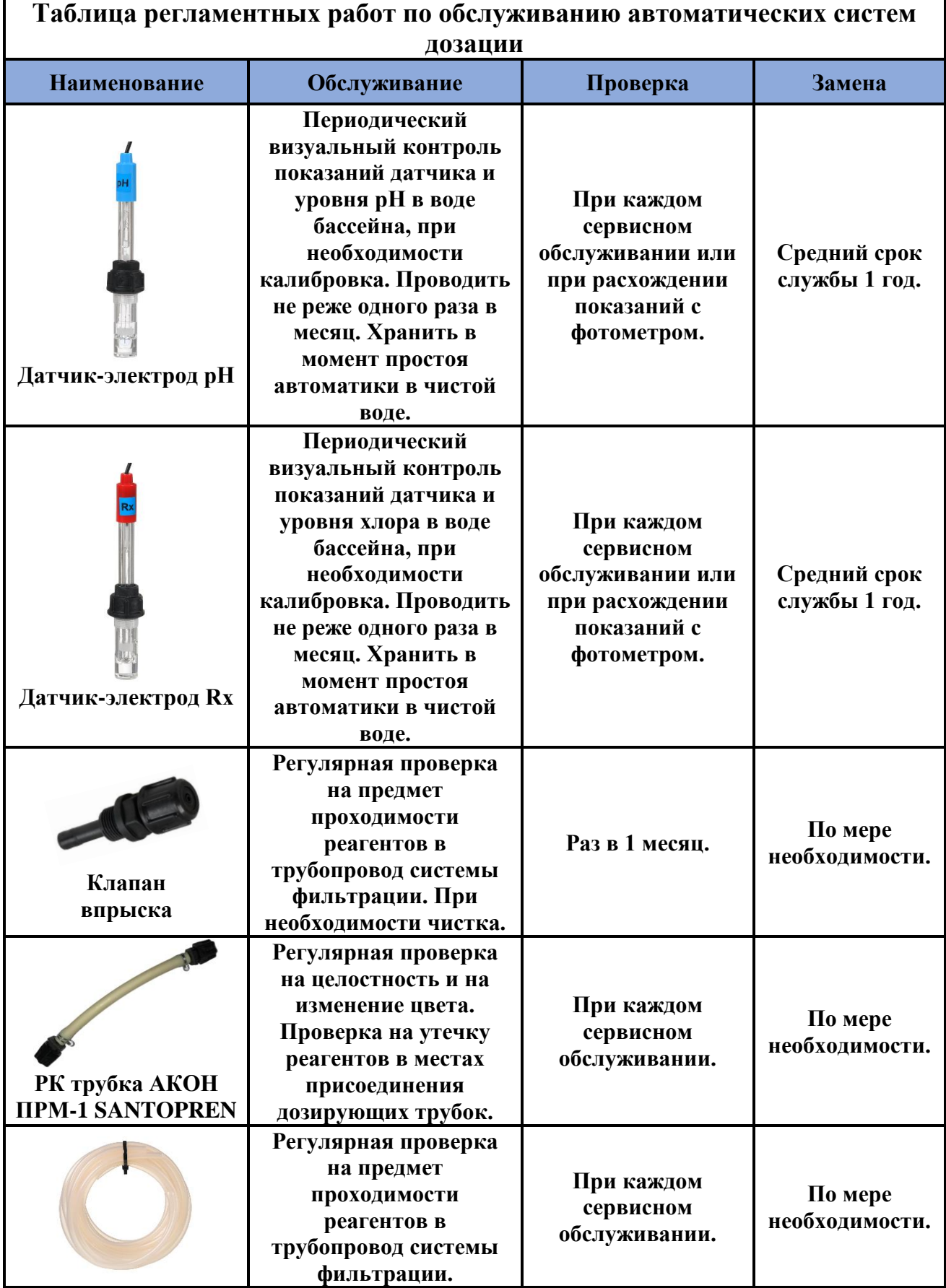

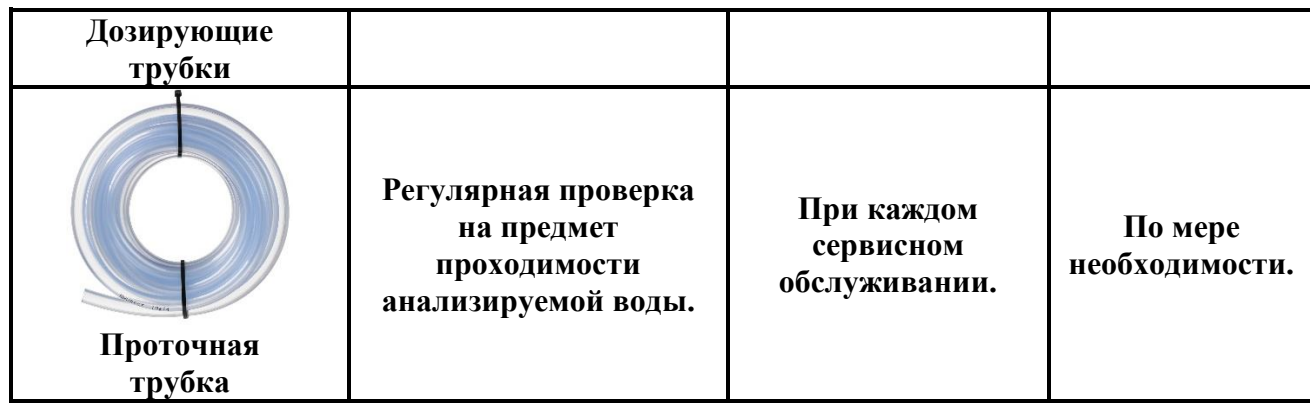

## **8. Инструкция по обслуживанию, транспортировке и хранению датчиков-электродов pH, Rx.**

## **1) ОБЩИЕ СВЕДИНИЯ**

Электрод комбинированный в пластмассовом корпусе, со встроенным одноключевым, неперезаправляемым электродом сравнения, предназначен, в комплекте с электронным преобразователем, для измерений активности ионов водорода (рН) и окислительновостановительного потенциала (ОВП) REDOX (Rx) в водных растворах. Срок службы электродов напрямую зависит от условий эксплуатации и качества обслуживания. При использовании агрессивных реагентов или реагентов с высокими температурами срок службы электродов уменьшается. При благоприятных условиях средний срок службы электродов варьируется от 1 до 3 лет.

## **2) ТЕХНИЧЕСКИЕ ХАРАКТЕРИСТИКИ**

- Диапазон измерений рН: 0 14;
- Диапазон измерений  $Rx: \pm 1000$ mV;
- Отклонение водородной характеристики от линейности в диапазоне измерений рН не более  $\pm 0.2$  pH;
- Диапазон температур анализируемой среды:  $+5 +60$  °C;
- Температура окружающей среды:  $+5 +40$  °C;
- Максимальное давление в контуре измерения: до 2 Бар;
- Электрод является невосстанавливаемым, однофункциональным изделием.

## **3) ПОДГОТОВКА К РАБОТЕ**

- Извлечь электроды из упаковки;
- Убедиться в отсутствии механических повреждений электрода и соединительного кабеля;
- Снять защитный колпачок или транспортировочную колбу, закрывающие нижнюю часть электрода;
- Промыть чистой водой;
- Убедиться в отсутствии воздушных пузырей внутри рабочей мембраны (шарике) электрода рН. При необходимости удалить их, встряхиванием (как встряхивают медицинский термометр), при этом пузыри должны переместиться в верхнюю часть электрода.

## **4) ОСОБЕННОСТИ ЭКСПЛУАТАЦИИ**

- Глубина погружения электрода в раствор при измерении, должна быть не менее 15мм;
- Не допускается применение электрода в растворах, содержащих фторид-ионы и вещества, образующие осадки и пленки на поверхности электрода.
- Между измерениями электроды рекомендуется хранить в 3М растворе KCl.

• Во избежание преждевременного выхода из строя датчиков-электродов, в процессе эксплуатации необходимо контролировать и поддерживать в норме следующие параметры: Жесткость – 150 - 300мг/л; Щелочность – 80 - 120мг/л; Содержание солей – до 1000мг/л; TDS – до 400ppm.

### **5) ХРАНЕНИЕ И ТРАНСПОРТИРОВКА**

- Транспортирование электрода проводить в упаковке при температуре окружающего воздуха от 0 до +55°С и относительной влажности воздуха не более 95% при +25°С. Не рекомендуется транспортировка датчиков в погоду с отрицательным показателем температуры, т. к. это может привести к их выходу из строя.
- Хранить электроды на складах в защитной колбе с 3М раствором KCl, в упаковке, в вертикальном положении при температуре  $+5$  -  $+40^{\circ}$ С и относительной влажности воздуха не более 80% при +25°С.
- Срок хранения датчиков до ввода в эксплуатацию не более 6 месяцев, при соблюдении условий хранения.

#### **6) ОБСЛУЖИВАНИЕ**

При образовании налета на поверхности электродов, необходимо аккуратно промыть в соответствующем химическом растворе (кислотном или щелочном, исходя из того какие отложения необходимо удалить с датчика), также для очистки можно использовать неабразивные материалы, например, вату. Не используйте материалы, которые могут поцарапать поверхность электрода. После обработки промойте электрод водой. Для нормализации работы, рекомендуется помесить электрод на 15 минут в раствор для хранения, чтобы дать ему стабилизироваться.

## **7) ГАРАНТИЯ**

Производитель гарантирует нормальную работу датчиков-электродов в течение 6 месяцев от даты продажи.

Средний срок службы датчиков-электродов определен производителем 12 месяцев, что не является ограничением для последующей эксплуатации, данный срок определяет период действия сервисной поддержки.

Гарантия не распространяется на неисправности, связанные с явными механическими или электрическими повреждениями.

Расходы, связанные с транспортировкой датчиков-электродов на диагностику, и обратно осуществляются за счёт Покупателя.